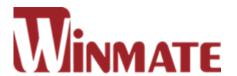

# G-WIN Slim IP65 Panel PC

Intel® Celeron® Bay Trail-M N2930 1.83 GHz

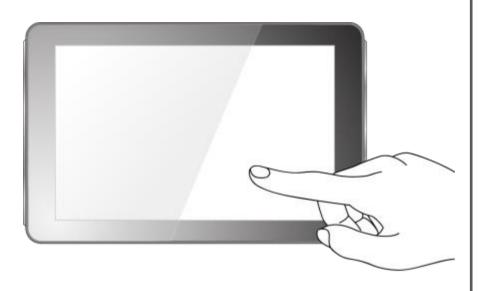

# **P-CAP Touch**

W10IB3S-GSH1(HB) R10IB3S-GST2 R12IB3S-GSM2(HB) R15IB3S-GSC3(HB)

## **User Manual**

Version 1.3

## **CONTENTS**

| PREFACE                                       | 3 -    |
|-----------------------------------------------|--------|
| ABOUT THIS USER MANUAL                        | 11 -   |
| CHAPTER 1: INTRODUCTION                       | 13 -   |
| 1.1 Product Features                          | 13 -   |
| 1.2 Package Contents                          | 14 -   |
| 1.3 Schematics and Dimensions                 | 15 -   |
| 1.4 Physical Buttons and LED Indicators       | 19 -   |
| CHAPTER 2: GETTING STARTED                    | 21 -   |
| 2.1 Turning On and Off                        | 21 -   |
| 2.1.1 Turning on Your Device                  | 21 -   |
| 2.1.2 Turning off Your Device                 | 22 -   |
| 2.2 Connecting to Other Devices               | 23 -   |
| 2.2.1 Diagram                                 | 23 -   |
| 2.2.2 Connector Description                   | 24 -   |
| CHAPTER 3: OPERATING THE DEVICE               | 28 -   |
| 3.1 Operating System                          | 28 -   |
| 3.2 Multi-Touch                               | 29 -   |
| 3.3 How to Enable Watchdog                    | 30 -   |
| CHAPTER 4: BIOS SETUP                         | 33 -   |
| 4.1 When and How to Use BIOS Setup            | 33 -   |
| 4.2 BIOS Functions                            | 33 -   |
| 4.2.1 Main Menu                               | 35 -   |
| 4.2.2 Advanced Menu                           | 36 -   |
| 4.2.3 Chipset Menu                            | 56 -   |
| 4.2.4 Security Menu                           | 57 -   |
| 4.2.5 Boot Configuration                      | 58 -   |
| 4.2.6 Save & Exit                             | 61 -   |
| 5.3 Using Recovery Wizard to Restore Computer | 63 -   |
| CHAPTER 5: DRIVER INSTALATION                 | 65 -   |
| 5.1 Chinset Driver                            | - 65 - |

USER MANUAL CONTENTS

| 5.2 Graphic Driver                                              | - 67 - |
|-----------------------------------------------------------------|--------|
| 5.3 Intel Sideband Fabric Device (Intel MBI) Driver (Windows 8) | - 68 - |
| 5.4 Intel Trusted Engine Interface (Intel TXE) Driver           | - 69 - |
| 5.5 Intel Network Connections                                   | - 70 - |
| 5.6 Audio Driver                                                | - 71 - |
| 5.7 USB 3.0 Driver (Windows 7)                                  | - 72 - |
| 5.8 Watchdog Driver                                             | - 73 - |
| CHAPTER 6: MOUNTING                                             | - 75 - |
| 6.1 Cable Mounting Considerations                               | - 75 - |
| 6.2 Safety Precautions                                          | - 76 - |
| 6.3 Mounting Guide                                              | - 76 - |
| 6.3.1 VESA Mounting                                             | - 77 - |
| 6.3.2 Panel Mounting                                            | - 78 - |
| CHAPTER 7: TECHNICAL SUPPORT                                    | - 80 - |
| 7.1 Software Developer Support                                  | - 80 - |
| 7.2 Problem Report Form                                         | - 80 - |
| APPENDIX A: PRODUCT SPECIFICATIONS                              | - 82 - |

#### **PREFACE**

#### **Copyright Notice**

No part of this document may be reproduced, copied, translated, or transmitted in any form or by any means, electronic or mechanical, for any purpose, without the prior written permission of the original manufacturer.

#### **Trademark Acknowledgement**

Brand and product names are trademarks or registered trademarks of their respective owners.

#### Disclaimer

We reserve the right to make changes, without notice, to any product, including circuits and/or software described or contained in this manual in order to improve design and/or performance. We assume no responsibility or liability for the use of the described product(s) conveys no license or title under any patent, copyright, or masks work rights to these products, and make no representations or warranties that these products are free from patent, copyright, or mask work right infringement, unless otherwise specified. Applications that are described in this manual are for illustration purposes only. We make no representation or guarantee that such application will be suitable for the specified use without further testing or modification.

#### Warranty

Our warranty guarantees that each of its products will be free from material and workmanship defects for a period of one year from the invoice date. If the customer discovers a defect, we will, at his/her option, repair or replace the defective product at no charge to the customer, provide it is returned during the warranty period of one year, with transportation charges prepaid. The returned product must be properly packaged in its original packaging to obtain warranty service. If the serial number and the product shipping data differ by over 30 days, the in-warranty service will be made according to the shipping date. In the serial numbers the third and fourth two digits give the year of manufacture, and the fifth digit means the month (e. g., with A for October, B for November and C for December).

For example, the serial number 1W14Axxxxxxxx means October of year 2014.

#### **Customer Service**

We provide a service guide for any problem by the following steps: First, visit the website of our distributor to find the update information about the product. Second, contact with your distributor, sales representative, or our customer service center for technical support if you need additional assistance.

You may need the following information ready before you call:

- Product serial number
- Software (OS, version, application software, etc.)
- Description of complete problem
- The exact wording of any error messages

In addition, free technical support is available from our engineers every business day. We are always ready to give advice on application requirements or specific information on the installation and operation of any of our products.

#### **Advisory Conventions**

Four types of advisories are used throughout the user manual to provide helpful information or to alert you to the potential for hardware damage or personal injury. These are Notes, Important, Cautions, and Warnings. The following is an example of each type of advisory.

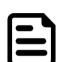

#### NOTE:

A note is used to emphasize helpful information

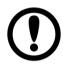

#### **IMPORTANT:**

An important note indicates information that is important for you to know.

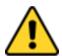

#### **CAUTION/ ATTENTION**

A Caution alert indicates potential damage to hardware and explains how to avoid the potential problem.

Une alerte d'attention indique un dommage possible à l'équipement et explique comment éviter le problème potentiel.

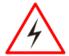

#### **WARNING!/ AVERTISSEMENT!**

An Electrical Shock Warning indicates the potential harm from electrical hazards and how to avoid the potential problem.

Un Avertissement de Choc Électrique indique le potentiel de chocs sur des emplacements électriques et comment éviter ces problèmes.

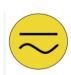

#### **ALTERNATING CURRENT / MISE À LE TERRE!**

The Protective Conductor Terminal (Earth Ground) symbol indicates the potential risk of serious electrical shock due to improper grounding.

Le symbole de Mise à Terre indique le risqué potential de choc électrique grave à la terre incorrecte.

#### **Safety Information**

#### **WARNING! / AVERTISSEMENT!**

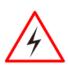

Always completely disconnect the power cord from your chassis whenever you work with the hardware. Do not make connections while the power is on. Sensitive electronic components can be damaged by sudden power surges. Only experienced electronics personnel should open the PC chassis.

Toujours débrancher le cordon d'alimentation du chassis lorsque vous travaillez sur celui-ci. Ne pas brancher de connections lorsque l'alimentation est présente. Des composantes électroniques sensibles peuvent être endommagées par des sauts d'alimentation. Seulement du personnel expérimenté devrait ouvrir ces chassis.

#### **CAUTION/ATTENTION**

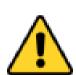

Always ground yourself to remove any static charge before touching the CPU card. Modern electronic devices are very sensitive to static electric charges. As a safety precaution, use a grounding wrist strap at all times. Place all electronic components in a static-dissipative surface or static-shielded bag when they are not in the chassis.

Toujours verifier votre mise à la terre afin d'éliminer toute charge statique avant de toucher la carte CPU. Les équipements électroniques moderns sont très sensibles aux décharges d'électricité statique. Toujours utiliser un bracelet de mise à la terre comme précaution. Placer toutes les composantes électroniques sur une surface conçue pour dissiper les charge, ou dans un sac anti-statique lorsqu'elles ne sont pas dans le chassis.

#### **Safety Precautions**

For your safety carefully read all the safety instructions before using the device. Keep this user manual for future reference.

- Always disconnect this equipment from any AC outlet before cleaning. Do not use liquid or spray detergents for cleaning. Use a damp cloth.
- For pluggable equipment, the power outlet must be installed near the equipment and must be easily accessible.
- Keep this equipment away from humidity.
- Put this equipment on a reliable surface during installation. Dropping it or letting it fall could cause damage.
- The openings on the enclosure are for air convection and to protect the equipment from overheating.

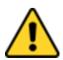

#### **CAUTION/ATTENTION**

Do not cover the openings! Ne pas couvrir les ouvertures!

• Before connecting the equipment to the power outlet make sure the voltage of the power source is correct.

- Position the power cord so that people cannot step on it. Do not place anything over the power cord.
- If the equipment is not used for a long time, disconnect it from the power source to avoid damage by transient over-voltage.
- Never pour any liquid into an opening. This could cause fire or electrical shock.
- Never open the equipment. For safety reasons, only qualified service personnel should open the equipment.
- All cautions and warnings on the equipment should be noted.

# \*Let service personnel to check the equipment in case any of the following problems appear:

- The power cord or plug is damaged.
- o Liquid has penetrated into the equipment.
- The equipment does not work well or you cannot get it to work according to the user manual.
- The equipment has been dropped and damaged.
- o The equipment has obvious signs of breakage.
- Do not leave this equipment in an uncontrolled environment where the storage temperature is below -20°C (-4°F) or above 60°C (140°F). It may damage the equipment.

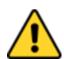

#### **CAUTION/ATTENTION**

Use the recommended mounting apparatus to avoid risk of injury.

Utiliser l'appareil de fixation recommandé pour éliminer le risque de blessure.

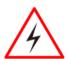

#### **WARNING!/ AVERTISSEMENT!**

Only use the connection cords that come with the product. When in doubt, please contact the manufacturer.

Utiliser seulement les cordons d'alimentation fournis avec l

Utiliser seulement les cordons d'alimentation fournis avec le produit. Si vous doutez de leur provenance, contactez le manufacturier.

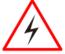

#### WARNING!/ AVERTISSEMENT!

Always ground yourself against electrostatic damage to the device.

Toujours vérifier votre mise à la terre afin que l'équipement ne se décharge pas sur vous.

• Cover workstations with approved anti-static material. Use a wrist strap connected to a work surface and properly grounded tools and equipment.

- Use anti-static mats, heel straps, or air ionizer for added protection.
- Handle electrostatic-sensitive components, PCB's and assemblies by the case or the edge of the board.
- Avoid contact with pins, leads, or circuitry.
- Turn off power and input signals before inserting and removing connectors or test equipment.
- Keep the work area free of non-conductive materials, such as ordinary plastic assembly aids and Styrofoam.
- Use filed service tools, such as cutters, screwdrivers, and vacuum cleaners that are conductive.
- Always put drivers and PCB's component side on anti-static foam.

#### **Important Information**

| Countries/<br>Area             | Symbol | This equipment complies with essential requirements of:                                                                                                    |
|--------------------------------|--------|----------------------------------------------------------------------------------------------------|
| ****<br>****<br>European Union | CE     | Electromagnetic Compatibility Directive(2014/30/EU) Low Voltage Directive (2014/35/EU) Restrictions of the use of certain hazardous substances (RoHS) Directive (2011/65/EU) |
| USA                            | F      | FCC Part 15 Subpart B Regulations Class B                                                                                                    |

#### Federal Communications Commission Radio Frequency Interface Statement

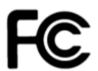

This device complies with part 15 FCC rules.

Operation is subject to the following two conditions:

- This device may not cause harmful interference.
- This device must accept any interference received including interference that may cause undesired operation.

This equipment has been tested and found to comply with the limits for a class "B" digital device, pursuant to part 15 of the FCC rules. These limits are designed to provide reasonable protection against harmful interference when the equipment is operated in a commercial environment. This equipment generates, uses, and can radiate radio frequency energy and, if not installed and used in accordance with the instruction manual, may cause harmful interference to radio communications. Operation of this equipment in a residential area is likely to cause harmful interference in which case the user will be required to correct the interference at him own expense.

.

#### **European Union**

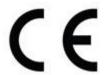

This equipment is in conformity with the requirement of the following EU legislations and harmonized standards. Product also complies with the Council directions.

#### **Electromagnetic Compatibility Directive (2014/30/EU)**

• EN55024: 2010/ A1: 2015

o IEC61000-4-2: 2009

o IEC61000-4-3: 2006+A1: 2007+A2: 2010

o IEC61000-4-4: 2012

o IEC61000-4-5: 2014

o IEC61000-4-6: 2014

o IEC61000-4-8: 2010

o IEC61000-4-11: 2004

• EN55032: 2012/AC:2013

• EN61000-3-2:2014

• EN61000-3-3:2013

#### Low Voltage Directive (2014/35/EU)

• EN 60950-1:2006/A11:2009/A1:2010/A12:2011/ A2:2013

USER MANUAL CONTENTS

#### **ABOUT THIS USER MANUAL**

This User Manual provides information about using the Winmate® G-WIN Slim IP65 Panel PC (P-CAP) with Intel® Celeron® Bay Trail-M N2930 1.83 GHz processor. This User Manual applies to the G-WIN Slim IP65 Panel PC (P-CAP) — W10IB3S-GSH2, W10IB3S-GSH1(HB), R12IB3S-GSM2(HB), R15IB3S-GSC3(HB).

The documentation set for the G-WIN Slim IP65 Panel PC (P-CAP) provides information for specific user needs, and includes:

- **G-WIN Slim IP65 Panel PC (P-CAP) Quick Start Guide** describes how to get the Panel PC up and running.
- **G-WIN Slim IP65 Panel PC (P-CAP) User Manual** contains detailed description on how to use the Panel PC, its components and features.

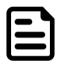

#### **NOTE:**

Some pictures in this guide are samples and can differ from actual product.

#### **Document Revision History**

| Version | Date        | Note                                     |
|---------|-------------|------------------------------------------|
| 1.0     | 10-Jan-2017 | Initial documentrelease                  |
| 1.1     | 10-Jul-2017 | Revise product specifications            |
| 1.2     | 5-Mar-2018  | Revise mechanical design of R10IB3S-GST2 |
| 1.3     | 10-Jul-2019 | Revise specifications                    |

## **INTRODUCTION**

This chapter gives you product overview, describes features and hardware specification. You will find all accessories that come with the HMI device in the packing list. Mechanical dimensions and drawings included in this chapter.

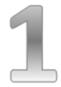

#### **CHAPTER 1: INTRODUCTION**

Congratulations on purchasing Winmate® G-WIN Slim IP65 with P-CAP Panel PC. The elegantly designed, yet rugged, industrial grade G-WIN S65 series is designed for usability with brilliant true-flat screens, which offer superior readability and Projected Capacitive Multi-Touch (P-CAP) technology, available in 7", 10.1", and 15" options.

G-WIN Slim IP65 Panel PC operates on Intel® Celeron® Bay Trail-M N2930 1.83 GHz processor and supports Windows operating system. The Panel PC features Projected Capacitive Multi-Touch (P-CAP). These models are full IP 65 dustproof and waterproof and have M12 connectors.

#### 1.1 Product Features

Winmate® G-WIN Slim IP65 with P-CAP Panel PC features:

- Intel® Celeron® Bay Trail-M N2930 1.83 GHz
- Fanless cooling system and Ultra-low power consumption
- Flat design
- M12 Waterproof connectors
- Full IP65
- 1 x LAN, 1 x RS232, 1 x USB 2.0

## **1.2 Package Contents**

Carefully remove the box and unpack your HMI device. Please check if all the items listed below are inside your package. If any of these items are missing or damaged contact us immediately.

#### Standard factory shipment list:

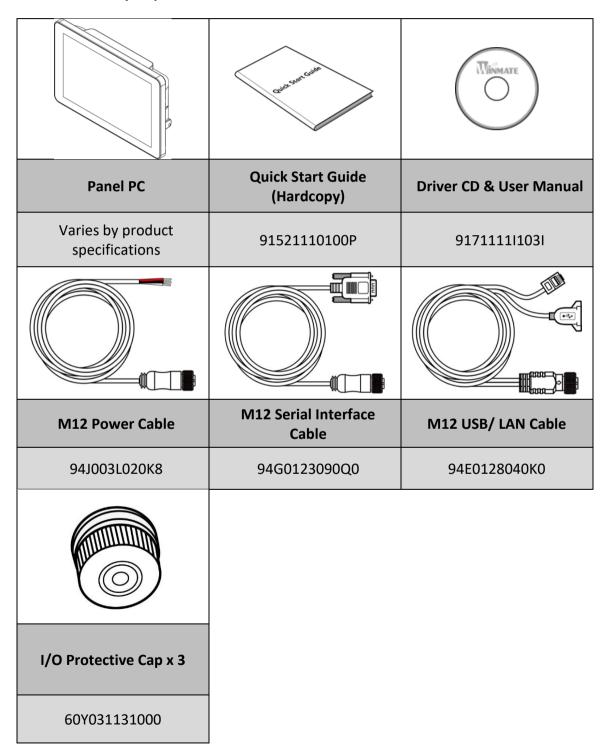

## 1.3 Schematics and Dimensions

#### W10IB3S-GSH1(HB)

Unit: mm Dimensions: 263.28 x 173.6 x 40.2

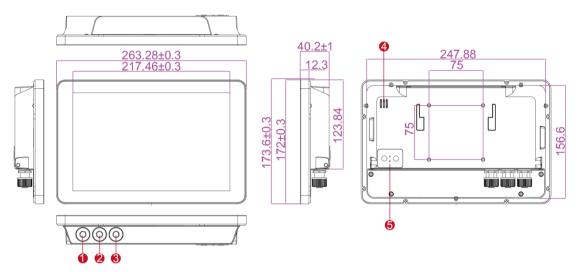

| Nº | Description         | Nº  | Description       |
|----|---------------------|-----|-------------------|
| 1  | 9-36V DC (M12 Type) | 4   | 1 Watt Speaker    |
| 2  | LAN, USB (M12 Type) | (5) | OSD Control Panel |
| 3  | RS232 (M12 Type)    |     |                   |

#### R10IB3S-GST2

Unit: mm

Dimensions: 252.41 x 197.8 x 43

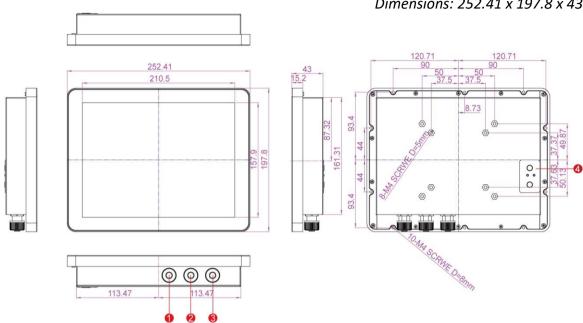

| Nº | Description         | Nº | Description       |
|----|---------------------|----|-------------------|
| 1  | 9-36V DC (M12 Type) | 3  | RS232 (M12 Type)  |
| 2  | LAN, USB (M12 Type) | 4  | OSD Control Panel |

#### R12IB3S-GSM2(HB)

*Unit: mm Dimensions: 296.2 x 226.7 x 45.5* 

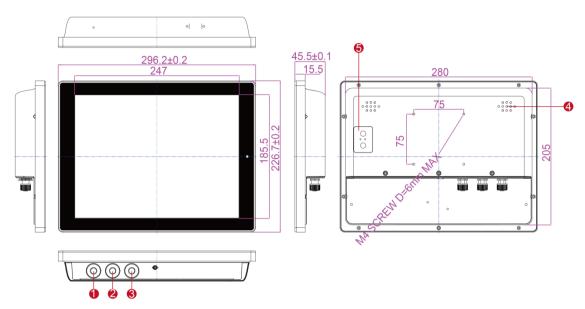

| Nº | Description         | Nº  | Description       |
|----|---------------------|-----|-------------------|
| 1  | 9-36V DC (M12 Type) | 4   | 1 Watt Speaker    |
| 2  | LAN, USB (M12 Type) | (5) | OSD Control Panel |
| 3  | RS232 (M12 Type)    |     |                   |

#### R15IB3S-GSC3(HB)

Unit: mm Dimensions: 363.4 x 277.86 x 45.2

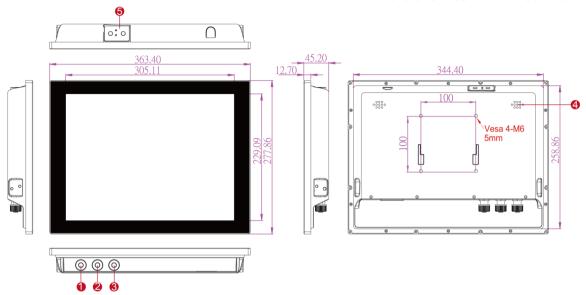

| Nº | Description         | Nº  | Description       |
|----|---------------------|-----|-------------------|
| 1  | 9-36V DC (M12 Type) | 4   | 1 Watt Speaker    |
| 2  | LAN, USB (M12 Type) | (5) | OSD Control Panel |
| 3  | RS232 (M12 Type)    |     |                   |

## **1.4 Physical Buttons and LED Indicators**

Physical buttons and LED indicators (OSD Control Panel) located on the rear side of the Panel PC.

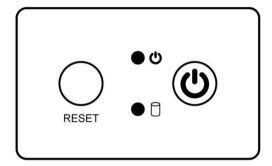

#### **Physical Buttons**

| Icon  | Button        | Description                               |
|-------|---------------|-------------------------------------------|
| RESET | Reset         | Press to reset the system                 |
| (h)   | Power On/ Off | Press to power on or power off the device |

#### **LED Indicators**

| LED Type |     | Status   | Description                     |
|----------|-----|----------|---------------------------------|
|          | (l) | On       | Power is on                     |
|          |     | Off      | Power is off                    |
|          |     | Blinking | Storage activity                |
|          |     | , o      | (Data is being read or written) |
|          |     | Off      | System is idle                  |

## **GETTING STARTED**

This chapter tells you important information on power supply, adapter and precautions tips. Pay attention to power considerations.

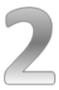

#### **CHAPTER 2: GETTING STARTED**

This chapter provides information on how to connect the HMI device to the source of power, connector pinouts and the guideline to turn on/off the HMI device.

## 2.1 Turning On and Off

#### 2.1.1 Turning on Your Device

1. Remove the protective cap of the power connector.

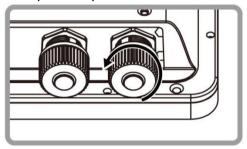

2. Connect power cable to the connector of your device. Make sure the cable fits to the connector, then tighten the O-ring (by turning clockwise) to secure the connection.

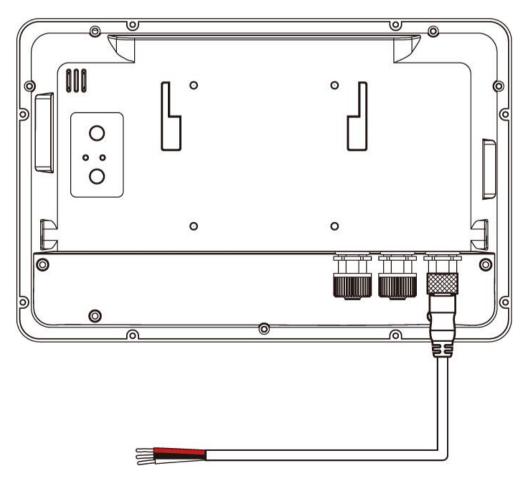

3. The device will boot automatically when powered on.

## 2.1.2 Turning off Your Device

Disconnect the power cord from the Panel PC to completely turn off the device.

## 2.2 Connecting to Other Devices

## 2.2.1 Diagram

The Panel PC features M12 type connectors with protective cap and has full IP65 rating. This Panel PC comes with various interfaces located on the bottom panel. All of these connectors have been shipped with protective caps. To ensure the waterproof function can work properly, make sure that the protective caps and have been securely tightened whenever the connectors are not used.

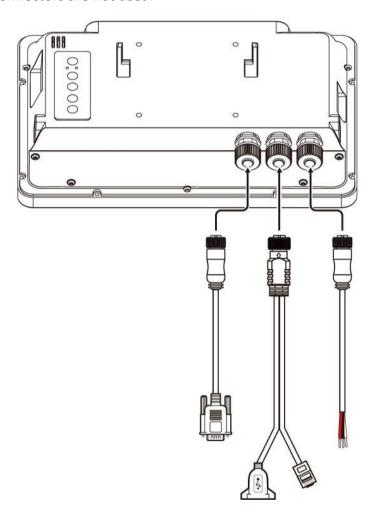

#### **IMPORTANT**

Please note that when reinstalling the protective cap, it must be fully tightened to ensure the unit is properly sealed to meet the IP65 enclosure rating.

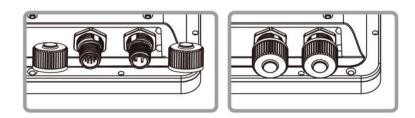

## **2.2.2 Connector Description**

#### 2.2.2.1 Power Input Connector

Panel PC has M12 type 3 pin male power input connector which accepts 12V DC power input. Use IP65 power cable to connect the Panel PC to the source of power.

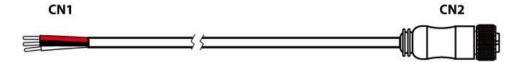

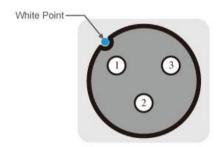

| Pin No. | Symbols | Color |
|---------|---------|-------|
| CN1-1   | VCC+    | Red   |
| CN1-2   | GND     | Black |
| CN1-3   | VCC-    | White |

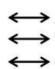

| Pin No. | Symbols | Color |
|---------|---------|-------|
| CN2-1   | VCC+    | Red   |
| CN2-2   | GND     | Black |
| CN2-3   | VCC-    | White |

## 2.2.2.2 Serial Interface Connector

Panel PC has M12 type 10 pin male RS-232 connector. Use IP65 serial cable to connect the Panel PC to external devices.

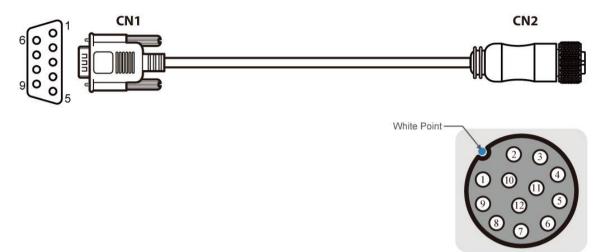

| Pin No. | Symbols | Color  |                       | Pin No. | Symbols | Color  |
|---------|---------|--------|-----------------------|---------|---------|--------|
| CN1-1   | DCD     | Green  | $\longleftrightarrow$ | CN2-1   | DCD     | Green  |
| CN1-6   | DSR     | Brown  | $\longleftrightarrow$ | CN2-2   | DSR     | Brown  |
| CN1-2   | RXD     | Red    | $\longleftrightarrow$ | CN2-3   | RXD     | Red    |
| CN1-7   | RTS     | Orange | $\longleftrightarrow$ | CN2-4   | RTS     | Orange |
| CN1-3   | TXD     | Blue   | $\longleftrightarrow$ | CN2-5   | TXD     | Blue   |
| CN1-8   | CTS     | White  | $\longleftrightarrow$ | CN2-6   | CTS     | White  |
| CN1-4   | DTR     | Purple | $\longleftrightarrow$ | CN2-7   | DTR     | Purple |
| CN1-9   | RI      | Yellow | $\longleftrightarrow$ | CN2-8   | RI      | Yellow |
| CN1-5   | GND     | Black  | $\longleftrightarrow$ | CN2-9   | GND     | Black  |

## 2.2.2.3 Giga LAN + USB 2.0 Connector

Panel PC has M12 type 12 pin male Giga LAN and USB connector that supports two LAN and one USB 2.0.

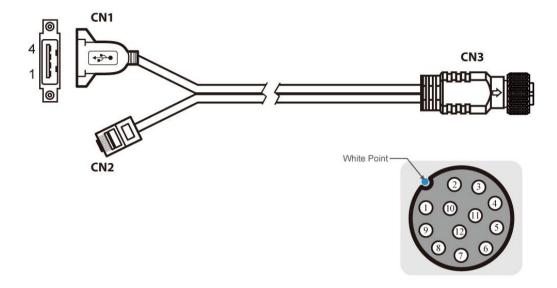

| Pin No. | Symbols       | Color  |                       | Pin No. | Symbols | Color  |         |
|---------|---------------|--------|-----------------------|---------|---------|--------|---------|
| CN3-1   | VCC           | RED    | $\longleftrightarrow$ | CN1-1   | VCC     | RED    |         |
| CN3-2   | D-            | WHITE  | $\longleftrightarrow$ | CN1-2   | D-      | WHITE  | Twisted |
| CN3-3   | D+            | GREEN  | $\longleftrightarrow$ | CN1-3   | D+      | GREEN  | pairs   |
| CN3-4   | GND           | BLACK  | $\longleftrightarrow$ | CN1-4   | GND     | BLACK  | ]       |
| CN3-5   | White/0       | Orange | $\longleftrightarrow$ | CN2-1   | White/0 | Drange | Twisted |
| CN3-6   | Orange        |        | $\longleftrightarrow$ | CN2-2   | Oran    | ge     | pairs   |
| CN3-7   | White/Green   |        | $\longleftrightarrow$ | CN2-3   | White/0 | Green  | Twisted |
| CN3-8   | B Blue        |        | $\longleftrightarrow$ | CN2-4   | Blu     | e      | pairs   |
| CN3-9   | -9 White/Blue |        | $\longleftrightarrow$ | CN2-5   | White/  | Blue   | Twisted |
| CN3-10  | 10 Green      |        | $\longleftrightarrow$ | CN2-6   | Gree    | en     | pairs   |
| CN3-11  | 1 White/Brown |        | $\longleftrightarrow$ | CN2-7   | White/E | Brown  | Twisted |
| CN3-12  | 3-12 Brown    |        | $\longleftrightarrow$ | CN2-8   | Brov    | vn     | pairs   |

## **OPERATING THE DEVICE**

This chapter provides detailed information on how to operate the device. If you have been using Android touch-screen Panel PCs before, the interface may look familiar. Sections include system settings parameters.

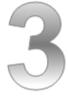

#### **CHAPTER 3: OPERATING THE DEVICE**

In this chapter you will find an instruction on how to operate the Panel PC.

## 3.1 Operating System

G-WIN Slim IP65 (P-CAP) Panel PC supports:

- Windows 10 IoT Enterprise
- Windows Embedded 8.1 Industry Pro
- Windows Embedded 8 Standard
- Windows Embedded Standard 7

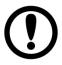

#### **IMPORTANT:**

The device is shipped with the OS System according to your order. Contact us if you have any questions regarding OS settings.

## 3.2 Multi-Touch

The touchpad supports the core gestures for Windows.

| Gesture                                         | Windows<br>Usage                                                                 | Gesture Action                                                                      | Action                                 |
|-------------------------------------------------|----------------------------------------------------------------------------------|-------------------------------------------------------------------------------------|----------------------------------------|
| Tap/<br>Double-tap                              | Click /<br>Double-click                                                          | Click or double-click                                                               | <b>J</b> m                             |
| Panning with<br>Inertia                         | Scrolling                                                                        | Drag one or two fingers up and down                                                 | ار<br>آ                                |
| Selection/ Drag (left to right with one finger) | Mouse-drag/<br>Selection                                                         | Drag one finger<br>left/right                                                       |                                        |
| Zoom                                            | Zoom (default<br>to CTRL key +<br>scroll wheel)                                  | Move two fingers apart/ toward each other                                           | Jm Jm                                  |
| Rotate                                          | No system default unless handled by Application (using WM_Gesture API)           | Move two fingers in opposite directions or Use one finger to pivot around another   | The                                    |
| Two-Finger<br>tap                               | N/A - Exposed<br>through<br>Gesture API,<br>used by<br>Application<br>discretion | Tap two fingers at the same time (where the target is the midpoint between fingers) | ~~~~~~~~~~~~~~~~~~~~~~~~~~~~~~~~~~~~~~ |
| Press and<br>Hold                               | Right-click                                                                      | Press, wait for blue-<br>ring animation to<br>complete, then<br>release             | press of hold frelease                 |
| Flicks                                          | Default: Pan<br>Up/ Down/<br>Back, and<br>Forward                                | Make quick drag gestures in the described direction                                 | m m m                                  |

<sup>\*</sup> Reference from Microsoft®

## 3.3 How to Enable Watchdog

To enable Watchdog, you need to download Winmate Watchdog utility. Find more information on Watchdog in "Watchdog Guide" that you can download from Winmate Download Center or File Share. Refer to the User Manual for more details.

To enable watchdog in Watchdog AP follow the instructions below:

- 1. On the right bottom side of the desktop screen, click triangle button to show hidden icons.
- 2. Click  $^{\mathbf{W}}$  icon to open Watchdog utility.

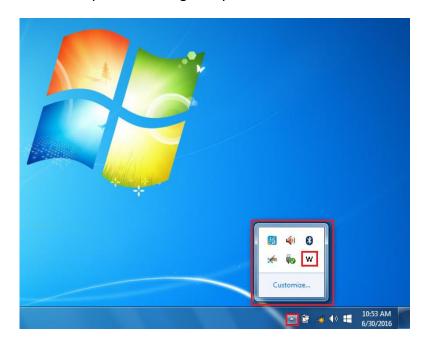

3. In Watchdog utility window set countdown time and periodically feed time, or disable watchdog.

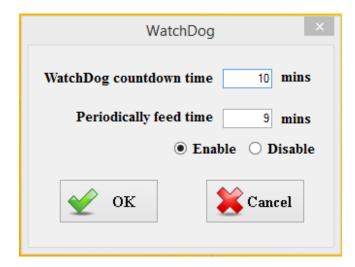

#### Example:

Every 10 min watchdog will monitor the system, in case any error occurs the system will restart automatically when the countdown time reaches 0.

Every 9 min watchdog timer will be reset to 10 min.

| Settings                | Description                                                             |
|-------------------------|-------------------------------------------------------------------------|
| Watchdog Countdown Time | The system automaticity restarts when this countdown time reaches zero. |
|                         | Default: 10 min                                                         |
|                         | To set a cycle time to automatically reset                              |
| Periodically Feed Time  | watchdog timer. Default: 9 min                                          |
|                         |                                                                         |
| Enable / Disable        | Enable or disable watchdog. Default: Enable                             |

## **BIOS SETUP**

BIOS Setup Utility is a program for configuration basic Input / Output system settings of the HMI for optimum use. This chapter provides information on how to use BIOS setup, its functions and menu.

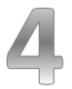

#### **CHAPTER 4: BIOS SETUP**

### 4.1 When and How to Use BIOS Setup

To enter the BIOS setup, you need to connect an external USB keyboard, press **<Del>** key when the prompt appears on the screen during start up. The prompt screen shows only few seconds, you need to press **<Del>** key quickly. If the message disappears before your respond, restart the system by turning it OFF and ON, and enter the BIOS again.

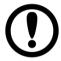

#### **IMPORTANT:**

Updated BIOS version may be published after the manual released. Check the latest version of BIOS on the website.

#### Run BIOS setup utility for:

- 1. Error message on screen indicates to check BIOS setup
- 2. Restoring the factory default settings.
- 3. Modifying the specific hardware specifications
- 4. Necessity to optimize specifications

#### 4.2 BIOS Functions

#### **BIOS Navigation Keys**

BIOS navigation keys for keyboard control are listed below.

The following keys are enabled during POST:

| Key   | Function                                                                                                    |
|-------|----------------------------------------------------------------------------------------------------|
| Del   | Enters the BIOS setup menu.                                                                                                    |
| F7    | Display the boot menu. Lists all bootable devices that are connected to the system. With cursor ↑and cursor ↓and by pressing <enter>, select the device used for the boot.</enter> |
| Pause | Pressing the [Pause] key stops the POST. Press any other key to resume the POST.                                                                                                   |

The following Keys can be used after entering the BIOS Setup.

| Key      | Function                   |  |
|----------|----------------------------|--|
| F1       | General Help               |  |
| F2       | Previous Values            |  |
| F3       | Optimized Defaults         |  |
| F4       | Save & Exit                |  |
| Esc      | Exit                       |  |
| +/-      | Change Opt.                |  |
| Enter    | Select or execute command  |  |
| Cursor ↑ | Moves to the previous item |  |
| Cursor ↓ | Goes to the next item      |  |
| Cursor ← | Moves to the previous item |  |
| Cursor → | Goes to the next item      |  |

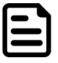

#### NOTE:

You can press the F1, F2, F3, F4, -/+, and Esc keys by connecting a USB keyboard to your device.

#### 4.2.1 Main Menu

When you enter BIOS setup, the first menu that appears on the screen is the main menu. It contains the system information including BIOS version, processor RC version, system language, time, and date.

Immediately after the **[DEL]** key is pressed during startup, the main BIOS setup menu appears:

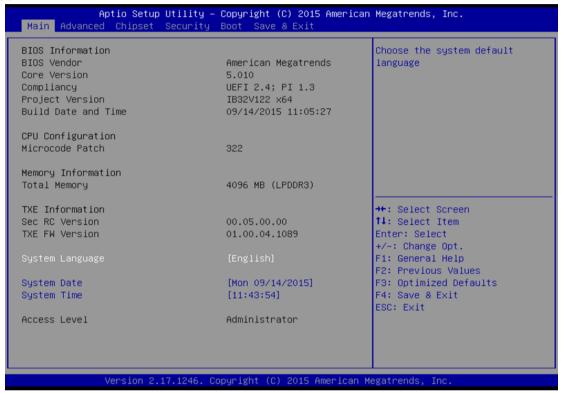

| BIOS Setting     | Description           | Setting Option       | Effect              |
|------------------|-----------------------|----------------------|---------------------|
| System Language  | Displays the system   | Adjustment of the    | Set the language    |
|                  | language. [English]   | language             | in                  |
|                  | is set up by default. |                      | other language.     |
|                  |                       |                      | The                 |
|                  |                       |                      | language in this    |
|                  |                       |                      | device is English.  |
| System Date/Time | This is current date  | Date and time        | Set the date in the |
|                  | setting. The time is  | changes.             | format              |
|                  | maintained by the     |                      | [mm/dd/yyyy];       |
|                  | battery when the      |                      | The time in the     |
|                  | device is turned off. |                      | format:             |
|                  |                       |                      | [hh/mm/ss]          |
| Access Level     | The current user      | Changes to the level | Administrator is    |
|                  | access settings       | of access            | set up by the       |
|                  |                       |                      | default             |

#### 4.2.2 Advanced Menu

The advanced menu also uses to set configuration of the CPU and other system devices. There are sub menus on the left frame of the screen.

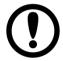

#### **IMPORTANT:**

Handle advanced BIOS settings page with caution. Any changes can affect the operation of your computer.

For items marked ▶ press **<Enter>** for more options.

Advanced Configuration and Power Interface (ACPI) settings allow to control how the power switch operates. The power supply can be adjusted for power requirements. You can use the screen to select options of ACPI configuration. A description of the selected items will appear on the right side of the screen.

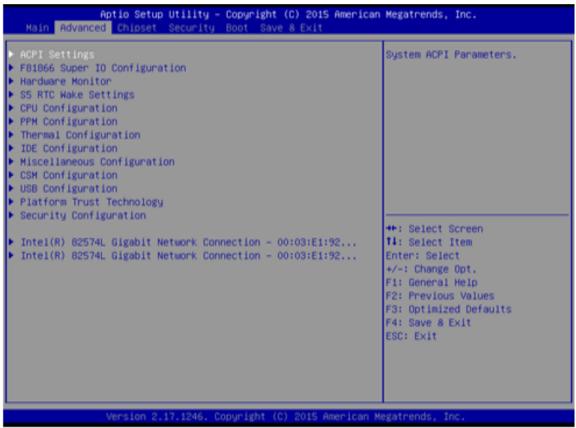

| <b>BIOS Setting</b>      | Description         | Setting Option | Effect        |
|--------------------------|---------------------|----------------|---------------|
| ACPI Settings            | Configures ACPI     | Enter          | Opens submenu |
|                          | settings            |                |               |
| F81866 Super IO          | Configures IO       | Enter          | Opens submenu |
| Configuration            | settings            |                |               |
| Hardware Monitor         | Configures          | Enter          | Opens submenu |
|                          | Hardware Monitor    |                |               |
|                          | settings            |                |               |
| S5 RTC Wake              | Configures RTC      | Enter          | Opens submenu |
| Settings                 | Wake parameters     |                |               |
| CPU Configuration        | Configures CPU      | Enter          | Opens submenu |
|                          | settings            |                |               |
| PPM Configuration        | Configures PPM      | Enter          | Opens submenu |
|                          | settings            |                |               |
| Thermal                  | Configures Thermal  | Enter          | Opens submenu |
| Configuration            | Parameters          |                |               |
| IDE Configuration        | Configures IDE      | Enter          | Opens submenu |
|                          | Parameters          |                |               |
| Miscellaneous            | Configures          | Enter          | Opens submenu |
| Configuration            | Miscellaneous       |                |               |
|                          | Parameters          |                |               |
| CSM Configuration        | Configures CSM      | Enter          | Opens submenu |
|                          | Parameters          |                |               |
| <b>USB</b> Configuration | Configures USB      | Enter          | Opens submenu |
|                          | Settings            |                |               |
| Platform Trust           | Configures Platform | Enter          | Opens submenu |
| Technology               | Trust Technology    |                |               |
|                          | parameters          |                |               |
| Security                 | Configures Security | Enter          | Opens submenu |
| Configuration            | parameters          |                |               |

For items marked ▶ press **<Enter>** for more options.

## 4.2.2.1 ACPI Settings

Advanced Configuration and Power Interface (ACPI) settings allow to control how the power switch operates. The power supply can be adjusted for power requirements. You can use the screen to select options of ACPI configuration. A description of the selected items will appear on the right side of the screen.

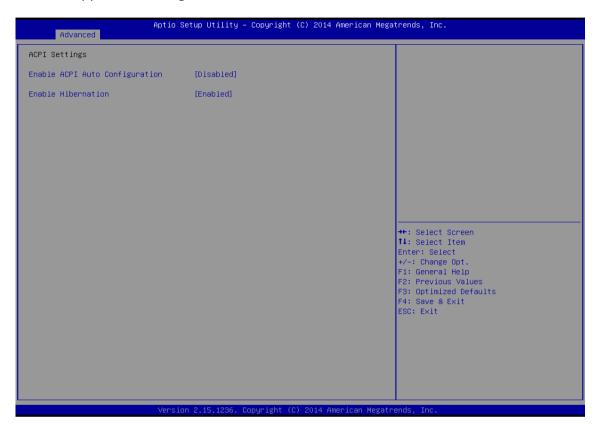

| <b>BIOS Setting</b> | Description         | <b>Setting Option</b> | Effect        |
|---------------------|---------------------|-----------------------|---------------|
| Enable ACPI Auto    | BIOS ACPI Auto      | Enable/ Disable       | Enables or    |
| Configuration       | Configuration       |                       | Disables this |
|                     |                     |                       | function      |
| Enable Hibernation  | Control hibernation | Enable/ Disable       | Enables or    |
|                     |                     |                       | Disables this |
|                     |                     |                       | function      |

#### 4.2.2.2 F81866 Super IO Configuration

You can use the screen to select options for Super IO Configuration, and change the value of the option selected. A description of the selected item appears on the right side of the screen.

For items marked with ▶, please press **<Enter>** for more options.

#### 4.2.2.2.1 Serial Port 1~5

Use these items to set parameters related to serial port 1~5.

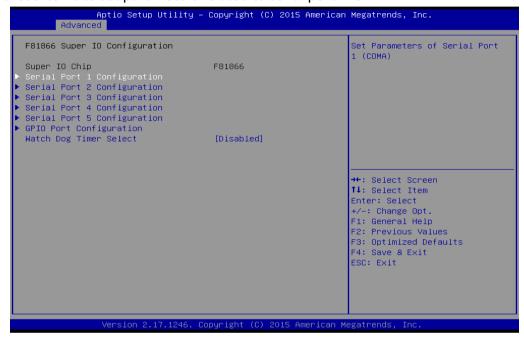

#### 4.2.2.2.2 Watch Dog Time Select

You can either disable **Watch Dog Time Select**, or set up the time. Use **<Arrow>** keys to navigate and please press **<Enter>** to select the item.

#### 4.2.2.3 GPIO Port Configuration

You can use the screen to change GPIO Port setting. Use these items to set parameters related to **PIN3-PIN14 Control**.

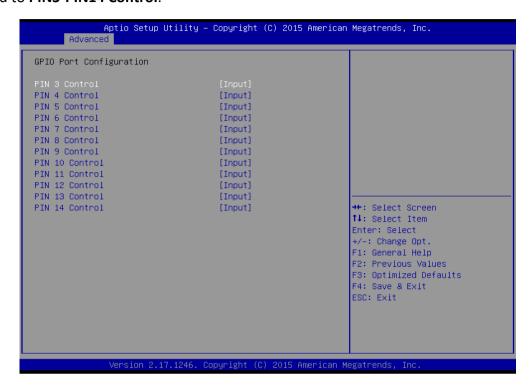

#### 4.2.2.3 Hardware Monitor

You can check PC Health Status parameters such as system temperature, fan speed etc.

```
Aptio Setup Utility – Copyright (C) 2015 American Megatrends, Inc.
Pc Health Status
System temperature1
                                       : +28 C
Fan1 Speed
                                       : N/A
Fan2 Speed
                                       : NZA
VIN1
                                       : +0.800 V
VIN2
                                       : +12.144 V
                                       : +3.408 V
VIN3
                                       : +5.160 V
VIN4
VCC3V
                                       : +3.424 V
                                      : +3.424 V
VSB3V
VSB5V
                                       : +5.208 V
                                       : +3.392 V
VBAT
                                                                    →+: Select Screen
                                                                    ↑↓: Select Item
                                                                    Enter: Select
                                                                    +/-: Change Opt.
                                                                    F1: General Help
                                                                    F2: Previous Values
                                                                    F3: Optimized Defaults
F4: Save & Exit
ESC: Exit
```

#### 4.2.2.4 S5 RTC Wake Settings

Wake system from S5 enables or disables system wake on alarm event. It allows you to wake up the system in a certain time.

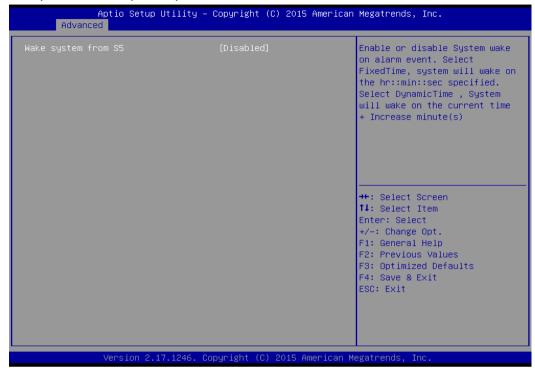

#### 4.2.2.4.1 Wake System from S5 with fixed time setting

Select **Fixed Time** to set the system to wake on the specified time.

Use Navigation Keys to switch among the items: Day, Hour, Minute and Second. Type the desired value in the selected item.

**For example:** If you want the system to start up automatically at 15:30:30, the 10th day of each month, then you should enter 10, 15, 30, and 30 from top to bottom.

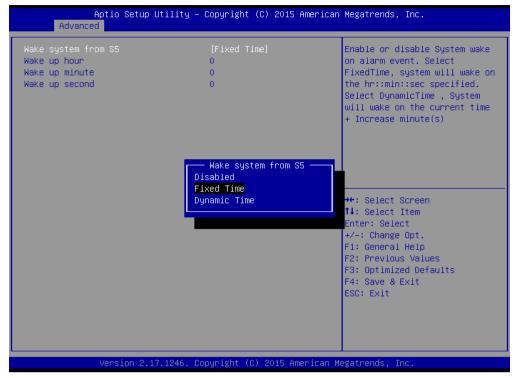

## **4.2.2.4.2** Wake system from S5 after dynamic time setting Select **Dynamic Time** to set the system to wake on the current time + increase minute (s).

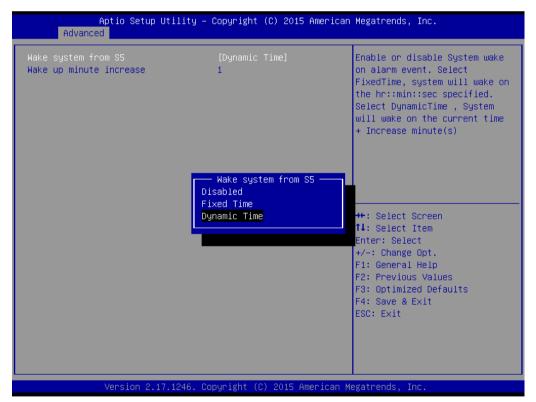

## 4.2.2.5 CPU Configuration

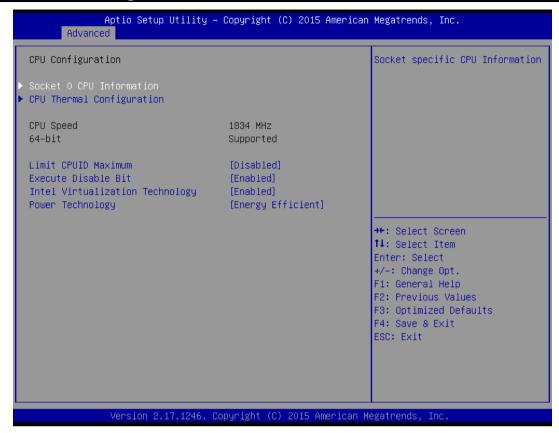

| BIOS Setting         | Description         | Setting Option   | Effect              |
|----------------------|---------------------|------------------|---------------------|
| Socket CPU           | This item contains  | Enter            | Open sub-menu       |
| Information          | socket specific CPU |                  |                     |
|                      | information.        |                  |                     |
| CPU Thermal          | Thermal control     | Enter            | Open sub-menu       |
| Configuration        |                     |                  |                     |
| Limit CPUID          | Limits CPIID        | Disabled/Enabled | Enable/Disable this |
| Maximum              | Maximum             |                  | function            |
| Execute Disable Bit  | Execute Disable Bit | Disabled/Enabled | Enable/Disable this |
|                      |                     |                  | function            |
| Intel Virtualization | Allows to run       | Enabled/Disabled | Enable/Disable this |
| Technology           | recent OS and       |                  | function            |
|                      | applications        |                  |                     |
| Power Technology     | Control the         | Disabled         | Disable this        |
|                      | performance         |                  | function            |
|                      | and power           | Energy Efficient | Enable energy       |
|                      | management          |                  | efficient mode      |
|                      | functions of the    |                  |                     |
|                      | processors          |                  |                     |

#### 4.2.2.6 PPM Configuration

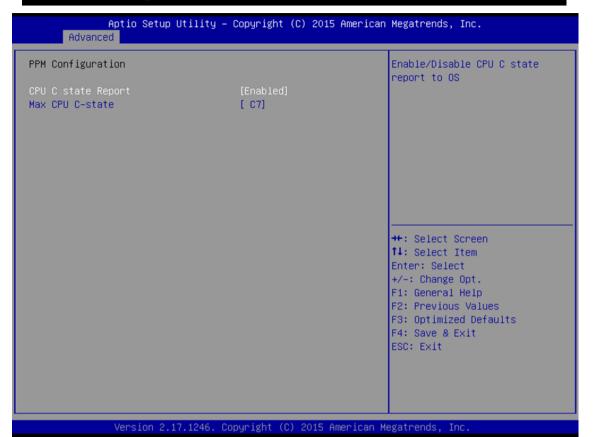

| BIOS Setting       | Description       | Setting Option   | Effect             |
|--------------------|-------------------|------------------|--------------------|
| CPU C State Report | Shows CPU C State | Enabled/         | Enable or Disable  |
|                    | Report            | Disabled         | CPU C state report |
|                    |                   |                  | to OS              |
| Max CPU C-State    | Allows to enter   | C1E, C3, C6, C7, | Enable or Disable  |
|                    | power-saving      | Auto             | CPU C Max CPU S-   |
|                    | mode in order to  |                  | Sate               |
|                    | save energy       |                  |                    |

## 4.2.2.7 Thermal Configuration

This menu allows controlling thermal settings of the computer. Refer to the descriptions on the top right side of the screen for detailed information about each setting.

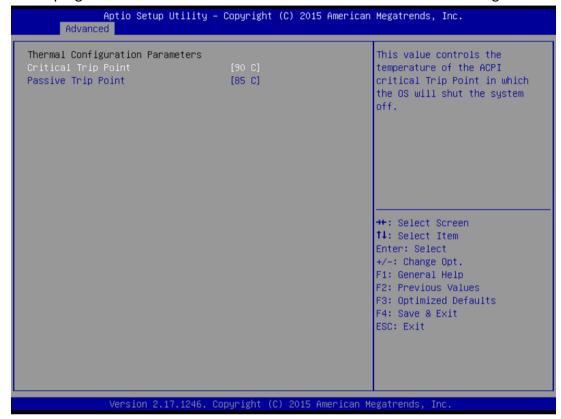

| BIOS Setting        | Description         | Setting Option      | Effect              |
|---------------------|---------------------|---------------------|---------------------|
| Critical Trip Point | Specifies the       | 90C, 87C, 85C, 79C, | Select the disable  |
|                     | temperature at      | 71C, 63C,55C,47C,   | temperature for     |
|                     | which the OS will   | 39C, 31C, 23C, 15C  | the system to shut  |
|                     | shut down the       |                     | down                |
|                     | system              |                     |                     |
| Passive Trip Point  | Specifies the       | 90C, 87C, 85C, 79C, | Select the disable  |
|                     | temperature at      | 71C, 63C,55C,47C,   | temperature for     |
|                     | which the OS will   | 39C, 31C, 23C, 15C  | the system to start |
|                     | begin adjusting the |                     | adjusting the       |
|                     | processor           |                     | processor           |

## 4.2.2.8 IDE Configuration

#### Aptio Setup Utility – Copyright (C) 2015 American Megatrends, Inc. Advanced Enable / Disable Serial ATA IDE Configuration SATA Speed Support [Gen2] [AHCI Mode] SATA Mode [Enabled] Serial-ATA Port 0 SATA PortO HotPlug [Disabled] [Enabled] Serial-ATA Port 1 [Disabled] SATA Port1 HotPlug SATA PortO →+: Select Screen ↑↓: Select Item SSE032GPTC0-S8 (32.0GB) Enter: Select SATA Port1 +/-: Change Opt. Not Present F1: General Help F2: Previous Values F3: Optimized Defaults F4: Save & Exit ESC: Exit Version 2.17.1246. Copyright (C) 2015 American Megatrends, Inc

**BIOS Setting** Description **Setting Option Effect** Enable or disable Serial- ATA (SATA) Responsible for Enabled/ supporting chipset Disabled this function drives with SATA interface. **SATA Speed** Allows forcing the Gen1 The maximum Support speed limit SATA II speed will be ports standard IDE / limited to 150 SATA-controller MB/s chipset. The maximum Gen2 speed will be limited to 300 MB/s Disabled Disables manual configuration of SATA II ports (mode will be selected based on the specifications of connected drives)

| SATA Mode             | This option specifies the operation mode of modern IDE / SATA-controller chipset              | [AHCI]               | Selecting this option allows<br>you to take full advantage<br>of the extended host<br>controller SATA II                   |
|-----------------------|-----------------------------------------------------------------------------------------------|----------------------|----------------------------------------------------------------------------------------------------|
|                       |                                                                                               | [IDE]                | SATA controller will operate in a mechanism similar to a conventional IDE-controller                                       |
|                       |                                                                                               | [RAID]               | Allows combining hard drives in RAID-arrays in order to improve the reliability of data storage, or to increase the speed. |
| Serial- ATA<br>Port 0 | The option turns on or off Port 0 of SATA channels of standard IDE / SATA-controller chipset. | Enabled/<br>Disabled | Turn on (Enabled) or turn<br>off (Disabled) Port 0                                                                         |
| SATA Port0<br>HotPlug | This feature that allows you to attach and remove a SATA Port0                                | Enabled/<br>Disabled | Enable or disable this function                                                                                            |
| Serial- ATA<br>Port 1 | The option turns on or off Port 1 of SATA channels of standard IDE / SATA-controller chipset. | Enabled/<br>Disabled | Turn on (Enabled) or turn off (Disabled) Port 1                                                                            |
| SATA Port1<br>HotPlug | This feature that allows you to attach and remove a SATA Port1                                | Enabled/<br>Disabled | Enable or disable this function                                                                                            |

## 4.2.2.9 Miscellaneous Configuration

#### 4.2.2.9.1 OS Selection

This item allows users to select the proper Operating System.

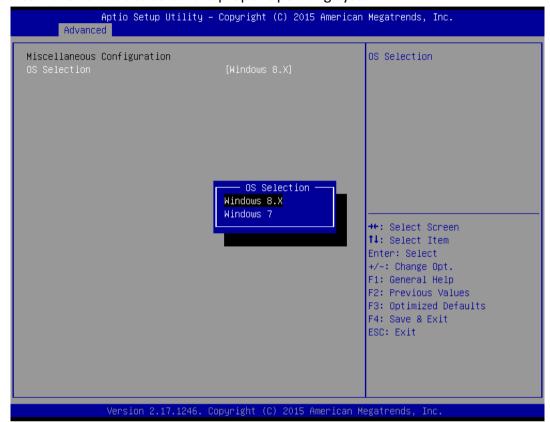

| BIOS Setting | Description                          | Setting Option | Effect          |
|--------------|--------------------------------------|----------------|-----------------|
| Windows 8.X  | Allows user to choose the proper OS. | Enter          | Use Windows 8.X |
| Windows 7    | Allows user to choose the proper OS. | Enter          | Use Windows 7   |

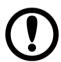

#### **IMPORTANT:**

The device will be shipped with OS according to your order. BIOS OS Selection menu varies accordingly.

## 4.2.2.10 CSM Configuration

#### Aptio Setup Utility – Copyright (C) 2015 American Megatrends, Inc. Compatibility Support Module Configuration Enable/Disable CSM Support. CSM16 Module Version 07.76 GateA20 Active [Upon Request] Option ROM Messages [Force BIOS] Boot option filter [Legacy only] Option ROM execution ++:Select Screen↑↓:Select Item Network [Legacy] Storage [Legacy] Enter: Select [Legacy] +/-: Change Opt. F1: General Help Other PCI devices [UEFI] F2: Previous Values F3: Optimized Defaults F4: Save & Exit ESC: Exit

| Vei                 | rsion 2.17.1246. Copyright (C) 2 | 015 Hillerican Megatrenus | , inc.             |
|---------------------|----------------------------------|---------------------------|--------------------|
| <b>BIOS Setting</b> | Description                      | Setting Option            | Effect             |
| CSM Support         | The Compatibility                | Enabled/                  | Enable or disable  |
|                     | Support Module (CSM) is          | Disabled                  | the Compatibility  |
|                     | a component of the UEFI          |                           | Support Module     |
|                     | firmware that provides           |                           |                    |
|                     | legacy BIOS compatibility        |                           |                    |
|                     | by emulating a BIOS              |                           |                    |
|                     | environment, allowing            |                           |                    |
|                     | legacy operating systems         |                           |                    |
|                     | and some option ROMs             |                           |                    |
|                     | that do not support UEFI         |                           |                    |
|                     | to still be used.                |                           |                    |
| GetaA20 Active      | Activate GetaA20                 | Upon Request              | Enable or disable  |
|                     |                                  |                           | this function      |
| Option ROM          | Receiving ROM                    | Force BIOS                | Set ROM messages   |
| Messages            | Messages Settings                |                           | parameters         |
| Network             | Specifies which Network          | UEFI                      | Only UEFI option   |
|                     | option ROM is booted             |                           | ROMs are booted    |
|                     |                                  | Legacy                    |                    |
| Storage             | Specifies which Storage          | UEFI                      | Only UEFI option   |
|                     | option ROM is booted             |                           | ROMs are booted    |
|                     |                                  | Legacy                    | Only Legacy option |
|                     |                                  |                           | ROMs are booted    |

| Video     | Specifies which Video option ROM  | UEFI   | Only UEFI option |
|-----------|-----------------------------------|--------|------------------|
|           | is booted                         |        | ROMs are booted  |
|           |                                   | Legacy | Only Legacy      |
|           |                                   |        | option ROMs are  |
|           |                                   |        | booted           |
| Other PCI | Specifies which option ROM is     | UEFI   | Only UEFI option |
| Devices   | booted for devices other than the |        | ROMs are booted  |
|           | network, storage or video         | Legacy | Only Legacy      |
|           |                                   |        | option ROMs are  |
|           |                                   |        | booted           |

## 4.2.2.11 USB Configuration

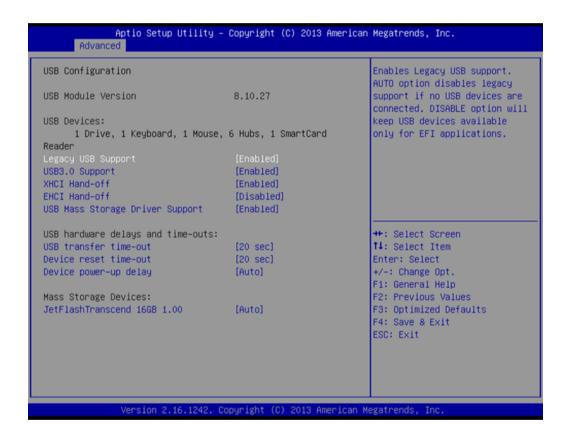

| BIOS Setting                    | Description                                                                                 | Setting Option                       | Effect                                                                                                    |
|---------------------------------|---------------------------------------------------------------------------------------------|--------------------------------------|----------------------------------------------------------------------------------------------------|
| Legacy USB Support              | User can enable or disable USB port.                                                        | Disable                              | Will keep USB devices available only for EFI applications.                                                             |
|                                 |                                                                                             | Enable                               | Enable all the USB devices                                                                                             |
| USB 3.0 Support                 | User can enable or disable USB 3.0                                                          | Enable                               | Enable USB 3.0 is enable                                                                                               |
|                                 | (XHCI) controller support.                                                                  | Disable                              | USB 3.0 is disable                                                                                                    |
| XHCI Hand-off                   | This is a workaround for OSs without XHCI hand-                                             | Disable                              | Disables this function                                                                                                 |
|                                 | off support.                                                                                | Enable                               | Enables this function                                                                                                  |
| EHCI Hand-off                   | This is a workaround for OSs                                                                | Disable                              | Disables this function                                                                                                 |
|                                 | without ECHI hand-<br>off support.                                                          | Enable                               | Enables this function                                                                                                  |
| USB mass storage driver support | User can Enable or disable USB mass                                                         | Disable                              | Disables this function                                                                                                 |
|                                 | storage driver support.                                                                     | Enable                               | Enables this function                                                                                                  |
| USB Transfer time-<br>out       | The time-out value for control, bulk, and interrupt transfers.                              | 1 Sec<br>5 Sec<br>10 Sec<br>20 Sec   | Depends on the time-out value                                                                                          |
| Device Reset time-<br>out       | USB mass storage device start unit command timeout.                                         | 10 Sec<br>20 Sec<br>30 Sec<br>40 Sec | Depends on the time-out value                                                                                          |
| Device power-up<br>delay        | Maximum time the device will take before it properly reports itself to the host controller. | Auto                                 | Uses default value:<br>for a root port it is<br>100 ms, for a Hub<br>port the delay is<br>taken from Hub<br>descriptor |

## 4.2.2.12 Platform Trust Technology

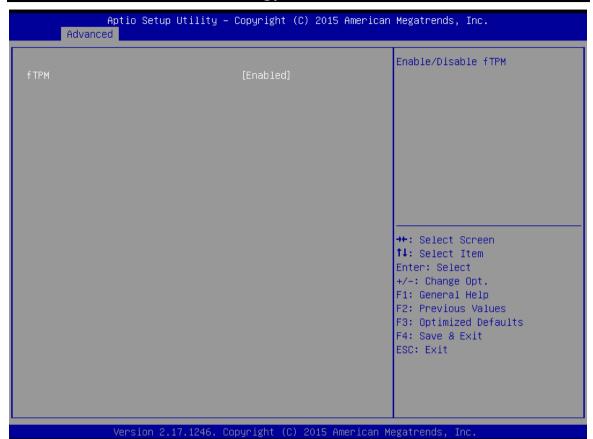

| BIOS Setting | Description       | Setting Option   | Effect        |
|--------------|-------------------|------------------|---------------|
| fTPM         | Trusted Platform  | Enabled/Disabled | Enables or    |
|              | Module parameters |                  | disables this |
|              |                   |                  | function      |

## 4.2.2.13 Security Configuration

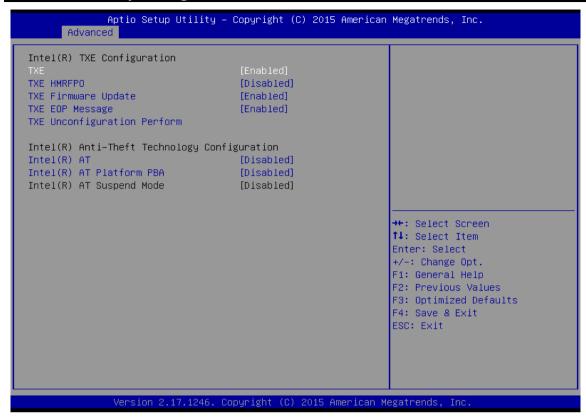

| BIOS Setting        | Description         | Setting Option   | Effect        |
|---------------------|---------------------|------------------|---------------|
| TXE                 | Trusted Execution   | Enabled/Disabled | Enables or    |
|                     | Technology          |                  | disables this |
|                     | parameters          |                  | function      |
| TXE HMRFPO          | TXE HMRFPO          | Enabled/Disabled | Enables or    |
|                     | parameters          |                  | disables this |
|                     |                     |                  | function      |
| TXE Firmware        | TXE Firmware        | Enabled/Disabled | Enables or    |
| Update              | Update parameters   |                  | disables this |
|                     |                     |                  | function      |
| TXE EOP Message     | TXE EOP Message     | Enabled/Disabled | Enables or    |
|                     | parameters          |                  | disables this |
|                     |                     |                  | function      |
| Intel® AT           | Intel® AT           | Enabled/Disabled | Enables or    |
|                     | parameters          |                  | disables this |
|                     |                     |                  | function      |
| Intel ® AT Platform | Intel ® AT Platform | Enabled/Disabled | Enables or    |
| PBA                 | PBA parameters      |                  | disables this |
|                     |                     |                  | function      |

## 4.2.3 Chipset Menu

For items marked with ▶, please press **<Enter>** for more options.

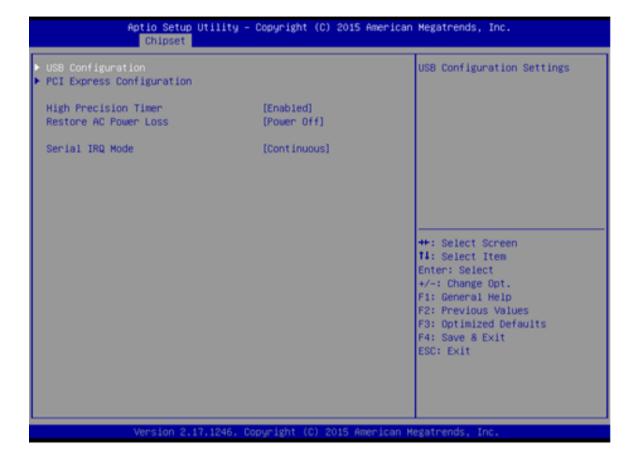

| BIOS Setting     | Description          | Setting Option | Effect               |
|------------------|----------------------|----------------|----------------------|
| High Precious    | Allow to set up      | Enabled/       | Enables/Disables     |
| Timer            | High Precious        | Disabled       | this function        |
|                  | Timer settings       |                |                      |
| Restore AC Power | This function allows | Power on/      | Boot automatically   |
| Loss             | to set up booting    | Power off      | after a power        |
|                  | options after a      |                | failure              |
|                  | power failure        |                |                      |
| Serial IRQ Mode  | When working with    | Continuous     | Allow user to set up |
|                  | personal computer    |                | desired IRQ Mode     |
|                  | hardware, installing |                |                      |
|                  | and removing         |                |                      |
|                  | devices, the system  |                |                      |
|                  | relies on interrupt  |                |                      |
|                  | requests. Interrupt  |                |                      |
|                  | request              |                |                      |

#### 4.2.4 Security Menu

In the Security menu, users can set administrator password, user password, and HDD security configuration.

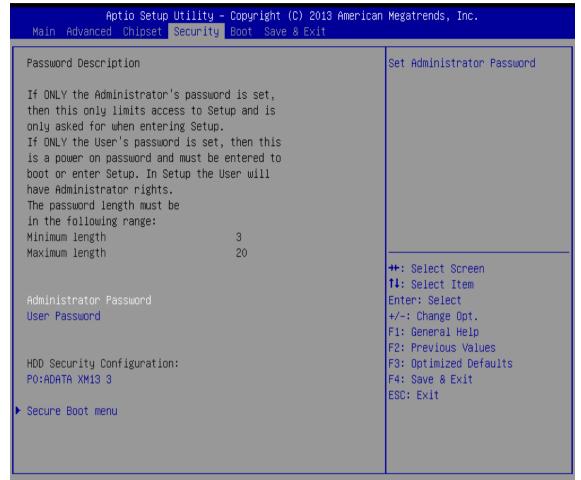

Version 2.16.1242. Copyright (C) 2013 American Megatrends, Inc.

| <b>BIOS Setting</b> | Description      | Setting Option | Effect         |
|---------------------|------------------|----------------|----------------|
| Administrator       | Displays whether | Enter          | Enter password |
| Password            | or not an        |                |                |
|                     | administrator    |                |                |
|                     | password has     |                |                |
|                     | been set.        |                |                |
| User Password       | Display whether  | Enter          | Enter password |
|                     | or not a user    |                |                |
|                     | Password has     |                |                |
|                     | been set.        |                |                |

#### **4.2.5 Boot Configuration**

The Boot menu sets the sequence of the devices to be searched for the operating system. The bootable devices will be automatically detected during POST and shown here, allowing you to set the sequence that the BIOS uses to look for a boot device from which to load the operating system.

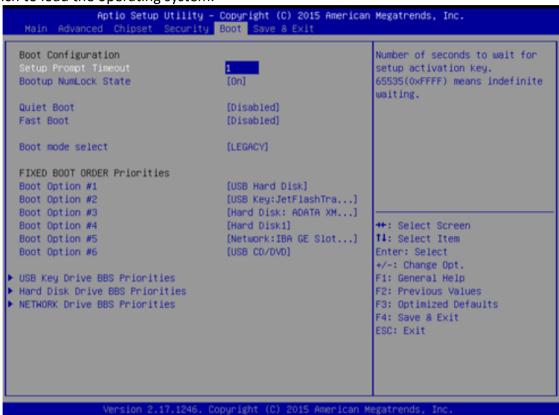

| BIOS Setting | Description                                         | Setting<br>Option | Effect                |
|--------------|-----------------------------------------------------|-------------------|-----------------------|
| Setup Prompt | Allows user to configure the                        | Enter             | Set the prompt        |
| Timeout      | number of seconds to stay in BIOS                   |                   | timeout               |
|              | setup prompt screen.                                |                   |                       |
| Boot         | Enables or disables NumLock                         | On                | Remains On            |
| NumLock      | feature on the numeric keypad of                    |                   |                       |
| State        | the keyboard after the POST                         |                   |                       |
|              | (Default: On).                                      | Off               | Remains OFF           |
| Quite Boot   | Determines if POST message or                       | Disabled          | Disables this         |
|              | OEM logo (default = Black background) is displayed. |                   | function              |
|              |                                                     | Enabled           | Enables this function |
|              |                                                     |                   |                       |

| Fast Boot                         | Enables or disables Fast Boot to shorten the OS boot process. | Disabled Enabled               | Disables this function Enables this function |
|-----------------------------------|---------------------------------------------------------------|--------------------------------|----------------------------------------------|
| Boot Mode Select                  | Boot Mode Select Specifies which mode will be used            | Legacy                         | Only Legacy option is booted                 |
| for boot                          | for booting                                                   | UEFI                           | Only UEFI option is booted                   |
| Boot Option #1~#6                 | Specifies the overall boot order from the available devices   | Ex: Boot Option#1 (hard drive) | Hard drive as the first priority             |
| USB Key Drive BBS<br>Priorities   | USB Key Drive BBS<br>Priorities                               | Enter                          | Open sub-menu                                |
| Hard Disk Drive BBS<br>Priorities | Hard Disk Drive BBS<br>Priorities                             | Enter                          | Open sub-menu                                |
| Network Drive BBS<br>Priorities   | Network Drive BBS<br>Priorities                               | Enter                          | Open sub-menu                                |

#### 4.2.6 Save & Exit

The Exit menu displays a way how to exit BIOS Setup utility. After finishing your settings, you must save and exit for changes to be applied.

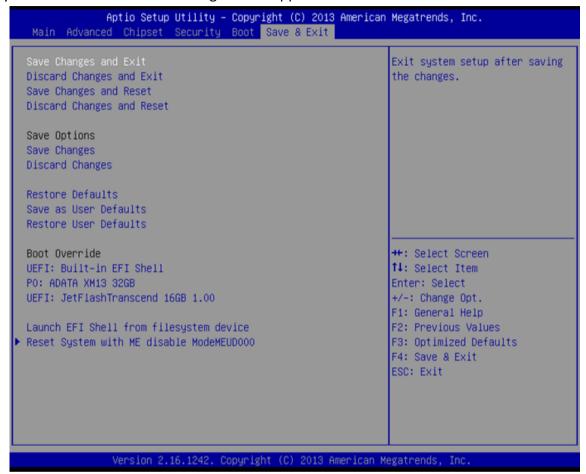

| BIOS Setting                | Description                                                                          | Setting Option                    | Effect                                                |
|-----------------------------|--------------------------------------------------------------------------------------|-----------------------------------|-------------------------------------------------------|
| Save Changes and Exit       | This saves the changes to the CMOS and exits the BIOS Setup program.                 | Enter <yes></yes>                 | Save changes                                          |
| Discard Changes<br>and Exit | This exits the BIOS Setup without saving the changes made in BIOS Setup to the CMOS. | Enter <yes> Enter <no></no></yes> | Saves the changes  Return to the BIOS Setup Main Menu |
| Save Changes and<br>Reset   | ,                                                                                    | Enter <yes></yes>                 | Saves the changes                                     |
|                             |                                                                                      | Enter <no></no>                   | Return to the BIOS<br>Setup Main Menu                 |

| Discard Changes<br>and Reset | Reset system setup without saving any changes                   | Enter <yes></yes>                     | Saves the changes                     |
|------------------------------|-----------------------------------------------------------------|---------------------------------------|---------------------------------------|
|                              |                                                                 | Enter <no></no>                       | Return to the BIOS<br>Setup Main Menu |
| Save Changes                 | Save changes done so far to any of the                          | Enter <yes></yes>                     | Saves the changes                     |
|                              | setup options.                                                  | Enter <no></no>                       | Return to the BIOS<br>Setup Main Menu |
| Discard Changes              | Discard changes done so far to any                              | Enter <yes></yes>                     | Saves the changes                     |
|                              | of the setup options.                                           | Enter <no></no>                       | Return to the BIOS<br>Setup Main Menu |
| Restore Default              | Restore/load<br>default values for<br>all the setup<br>options. | Enter <yes></yes>                     | Saves the changes                     |
|                              |                                                                 | Enter <no></no>                       | Return to the BIOS<br>Setup Main Menu |
| Save as User<br>Defaults     | Save the changes<br>done so far as User<br>defaults.            | Enter <yes></yes>                     | Saves the changes                     |
|                              |                                                                 | Enter <no></no>                       | Return to the BIOS<br>Setup Main Menu |
| Restore User<br>Defaults     | Restore the User<br>Defaults to all the                         | Enter <yes></yes>                     | Saves the changes                     |
| setup options.               | Enter <no></no>                                                 | Return to the BIOS<br>Setup Main Menu |                                       |

## 4.3 Using Recovery Wizard to Restore Computer

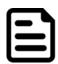

#### Note:

Before starting the recovery process, make sure to backup all user data. The data will be lost after the recovery process.

To enable quick one-key recovery procedure:

- Plug-in the AC adapter to Bay Trail series computer. Make sure the computer stays plugged in to power source during the recovery process.
- Turn on the computer, and when the boot screen shows up, press the **F6** to initiate the Recovery Wizard.
- The following screen shows the Recovery Wizard. Click **Recovery** button to continue.

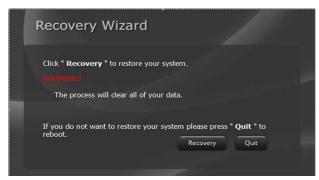

A warning message about data loss will show up. Make sure the data is backed up before recovery, and click **Yes** to continue.

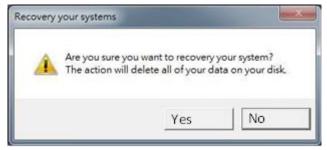

Wait the recovery process to complete. During the recovery process, a command prompt will show up to indicate the percent of recovery process complete. The system will restart automatically after recovery completed.

## **DRIVER INSTALLATION**

This chapter describes hot to install drivers to the Panel PC.

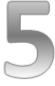

#### **CHAPTER 5: DRIVER INSTALATION**

This chapter provides guideline to driver installations.

## **5.1 Chipset Driver**

**Step 1** Insert the CD that comes with the motherboard. Open the file document "Chipset Driver" and click "infinst auto.exe" to install driver.

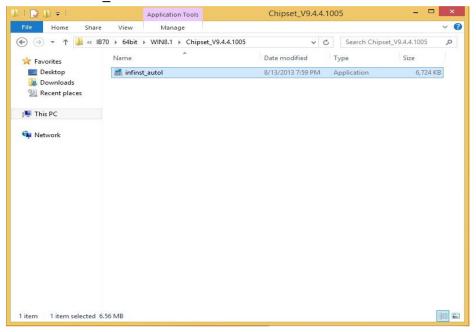

Step 2 Click Next to continue.

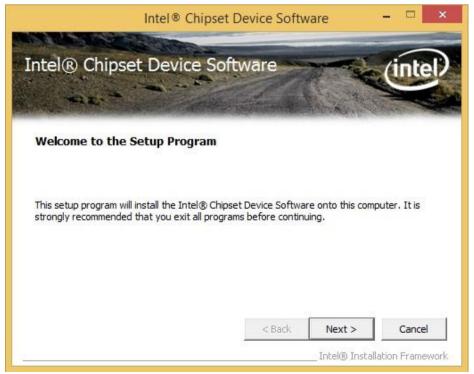

**Step 3** Click **Yes** to agree the license terms.

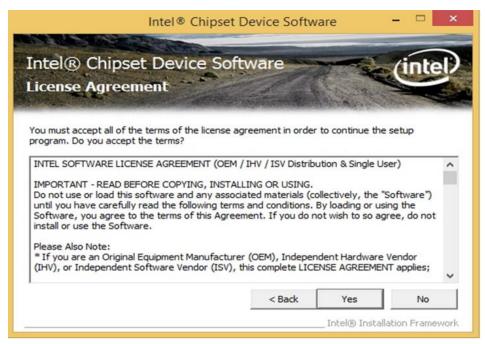

Step 4 Click Next to install the driver.

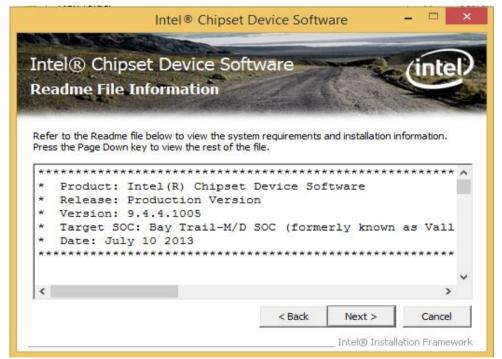

**Step 5** Software setup progress window will appear, click **Next** to continue. **Step 6** Click **"Yes, I want to restart this computer now"** to finish the installation.

## 5.2 Graphic Driver

**Step 1** Insert the CD that comes with the motherboard. Open the file document **"Graphics Driver"** and click **Setup** to execute the setup.

**Step 2** Setup Welcome Window will appear, click **Next** to continue the process.

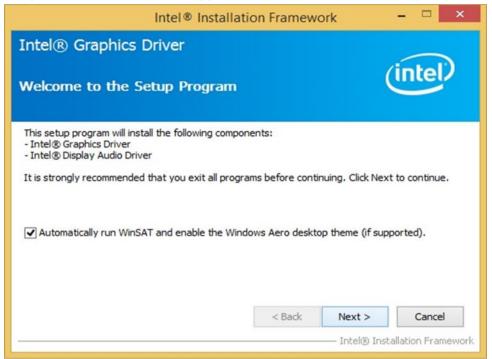

- **Step 3** Carefully read the license terms and click **Yes** to agree.
- **Step 4** Check Readme file information, and click **Next** to install driver.
- Step 5 Click Next to continue.
- **Step 6** Windows Security window will appear, click **"Install this driver software anyway"** to continue.
- **Step 7** Setup Progress window will appear, click **Next** to continue the installation.
- **Step 8** Setup is complete, click "Yes, I want to restart this computer now" to finish the installation and restart the computer.

# 5.3 Intel Sideband Fabric Device (Intel MBI) Driver(Windows 8)

**Step 1** Insert the CD that comes with the motherboard. Open the file document "MBI" and click "Setup.exe" to install the driver.

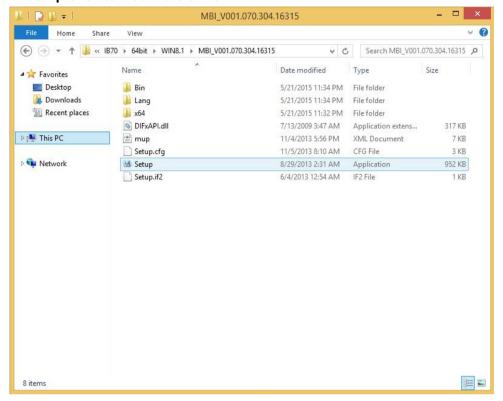

- **Step 2** Welcome to the setup program window will appear, click **Next** to start the installation.
- **Step 3** Carefully read the License Agreement terms and click **Yes** to agree.
- **Step 4** Setup progress will appear, please wait for the operations to be performed, then click **Next** to continue.
- **Step 5** The installation is complete, click "**Yes, I want to restart this computer now**" to finish and restart the computer.

## 5.4 Intel Trusted Engine Interface (Intel TXE) Driver

**Step 1** Insert the CD that comes with the motherboard. Open the file document "TXE" and click "Setup TXE.exe" to install the driver.

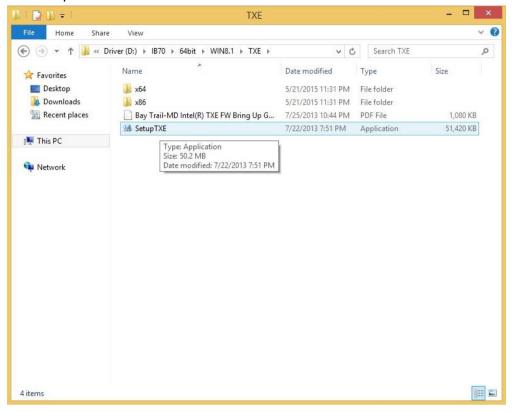

- **Step 2** Welcome to the setup program window will appear, click **Next** to start the installation.
- Step 3 Carefully read the license terms and click Yes to agree.
- **Step 4** Confirmation window will appear, click **Next** to continue the driver installation.
- **Step 5** Please wait while the product is being installed.
- **Step 6** The installation is complete, click **Finish** to complete the installation and restart the computer.

#### 5.5 Intel Network Connections

User must confirm the type of operating system is being used before installing Intel Network Connections. Follow the steps below to complete the installation.

Step 1 Click "PROWin64.exe"

Step 2 Click Yes to start the installation.

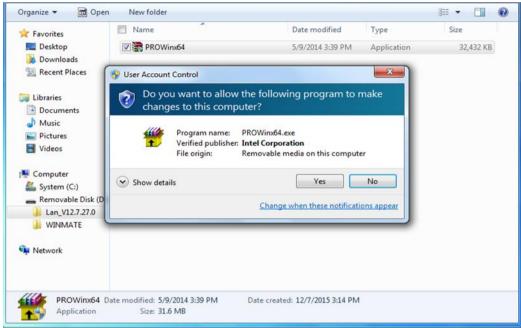

**Step 3** Welcome window will appear, click **Next** to install the driver.

**Step 4** In the program maintenance window you will see two options available. "Remove" is to remove Intel Networks Connections from your computer, and "Modify" is to make any changes. Choose **Modify** to continue.

Step 5 In the Setup Options window choose "Intel® PRO Set for Windows® Device Manger", "Intel® Network Connections SNMP Agent" and "Advanced Network Services".

**Step 6** The wizard is ready to begin installation, click **Install** to continue.

**Step 7** Install wizard completed, click **Finish** to complete the installation.

### 5.6 Audio Driver

The ALC886 series are high-performance 7.1+2 channel high definition audio codecs that provide ten DAC channels for simultaneous support of 7.1 sound playback, plus 2 channels of independent stereo sound output (multiple streaming) through the front panel stereo outputs. The series integrates two stereo ADCs that can support a stereo microphone, and feature Acoustic Echo Cancellation (AEC), Beam Forming (BF), and Noise Suppression (NS) technology.

**Step 1** Insert the CD that comes with the motherboard. Open the file document "Audio Driver" and click "Setup.exe" to install the driver.

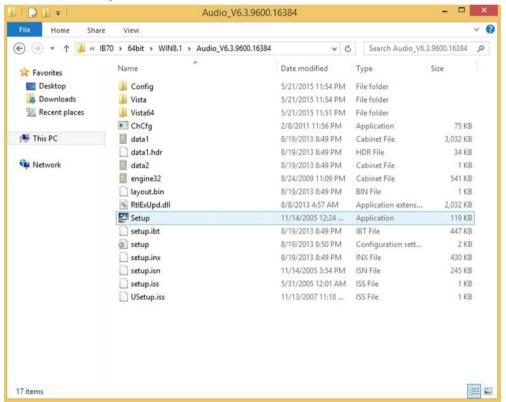

- **Step 2** Please wait while the InstalShield Wizard prepares the setup.
- **Step 3** Welcome window will appear, click **Next** to install the driver.
- Step 4 It might take some time to configure new software installation. Please wait.
- Step 5 Windows security will appear, click Install to install the audio driver.
- **Step 6** The installation is complete, select **"Yes, I want to restart my computer now"**, and click **Finish** to complete the installation.

## 5.7 USB 3.0 Driver (Windows 7)

This HMI features Intel Celeron <sup>Bay</sup> Trail-M N2930 CPU with the Intel® USB 3.0 extensible Host Controller. You need to install the Intel® USB 3.0 extensible Host Controller driver to enable the function.

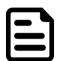

#### NOTE:

If your operation system is Windows Embedded 8.1 Industry or Windows Embedded 8 Standard, you should skip the USB 3.0 driver installation.

**Step 1** Locate the hard drive directory where the driver files are stored with the browser or the explore feature of Windows\*.

Step 2 Double-click the "Setup.exe" from this directory.

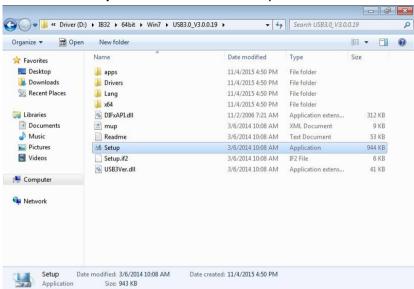

- Step 3 Welcome window will appear, Click Next to install the driver.
- Step 4 Carefully read the license terms and click Yes to agree.
- **Step 5** Review Readme file information and click **Next** to continue the installation.
- Step 6 When the Setup Progress is complete click Next to continue.
- **Step 7** Click "Yes, I want to restart this computer now" to finish and then restart your computer.

# **5.8 Watchdog Driver**

For more details about Winmate Watchdog, please download Watchdog Guide from Winmate Downloads Center:

http://dc.winmate.com.tw/ downloadCenter/2017/Embedded%20Computing/Watchdo g%20Guide IB IH IV IK.pdf

Follow instructions below to install Watchdog driver.

- 1. Open the Driver CD (included in the package) and select **Watchdog** driver.
- 2. Check message and select **Install** to begin the installation.
- 3. Wait for installation to complete.
- 4. When installation is complete, press any key to close.
- 5. Open the Driver CD (included in the package) and select Watchdog AP.
- 6. Select **Next**.
- 7. The installed storage location is displayed, select **Next** to continue.
- 8. Select **Next** to start the installation.
- 9. Wait for installation to complete.
- 10. When installation is completed, select **Close** to close the window.

# **MOUNTING**

This chapter provides step-by-step mounting guide for all available mounting options.

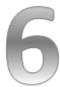

### **CHAPTER 6: MOUNTING**

This chapter provides mounting guide for all available mounting options. Pay attention to cautions and warning to avoid any damages.

#### **WARNING! / AVERTISSEMENT!**

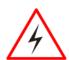

Follow mounting instructions and use recommended mounting hardware to avoid the risk of injury.

Suivez les instructions de montage et d'utilisation recommandé le matériel de montage pour éviter le risque de blessure.

## **6.1 Cable Mounting Considerations**

For a nice look and safe installation, make sure cables are neatly hidden behind the HMI device. Refer to <u>Chapter 2</u>, <u>section 2.1</u> for the Cable Installation instruction.

### WARNING! / AVERTISSEMENT!

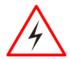

Observe all local installation requirements for connection cable type and protection level.

Suivre tous les règlements locaux d'installations, de câblage et niveaux de protection.

#### WARNING! / AVERTISSEMENT!

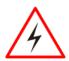

Turn off the device and disconnect other peripherals before installation.

Éteindre l'appareil et débrancher tous les périphériques avant l'installation.

#### **ALTERNATING CURRENT / MISE À LE TERRE!**

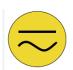

To prevent electrical shock, the Safety Ground location on the rear must be bonded to the local earth ground through a minimum 12 AWG wire as short as possible

Pour éviter les chocs électriques, l'emplacement de la prise terre à l'arrière doit être lié à terre locale, à travers un 12 AWG minimum et aussi court que possible.

# **6.2 Safety Precautions**

Observe the following common safety precautions before installing any electronic device:

- Use separate, non-intersecting paths to route power and networking wires. If power wiring and device wiring paths must be crossed make sure the wires are perpendicular at the intersection point.
- Keep the wires separated according to the interface. Wires that share similar electrical characteristics must be bundled together.
- Do not bundle input wiring with output wiring. Keep them separate. When necessary, it is strongly advised that you label wiring to all devices in the system.

# **6.3 Mounting Guide**

G-WIN Slim IP65 (P-CAP) devices come with different mounting options suitable for most of the industrial and commercial applications, including heavy duty and agricultural vehicles, forklifts. The main mounting approach is VESA mounting - very user-friendly in terms of installation. Refer to sub-sections below for more details.

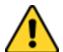

#### **CAUTION/ ATTENTION**

Follow mounting instructions and use recommended mounting hardware to avoid the risk of injury.

Suivez les instructions de montage et d'utilisation recommandé le matériel de montage pour éviter le risque de blessure.

## **6.3.1 VESA Mounting**

This device supports VESA Mounting and provides various types of mounting options to fit any industrial use or vehicle.

| Size                    | VESA Plate |  |
|-------------------------|------------|--|
| 7", 10.1", 10.4", 12.1" | 75x75 mm   |  |
| 10.4", 15"              | 100x100 mm |  |

#### **Mounting Instruction**

Use Philips M4x5 screws to fix the desk stand to VESA holes on the back cover of the device

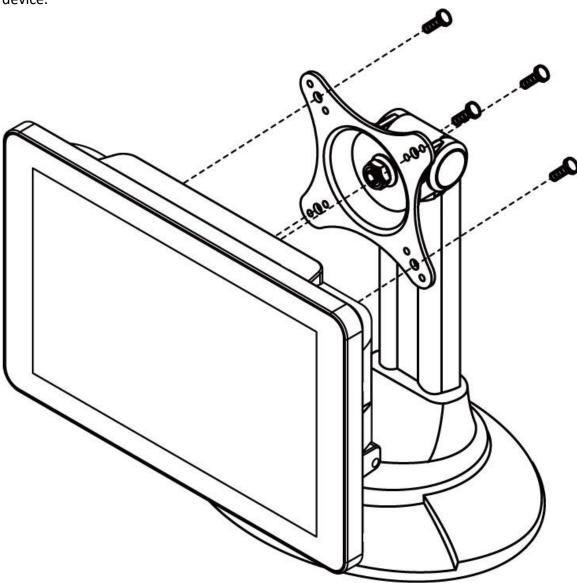

<sup>\*</sup>The picture is for demonstration purposes only. VESA Mounting accessories are not supplied by Winmate.

### **6.3.2 Panel Mounting**

Panel Mount mounting solutions is suitable for many applications where Panel PC should be embedded. With this mounting solution flat surface leave no bezel in the front.

| Size  | Wall Cutout, mm | Screw Hole Diameter,<br>mm |
|-------|-----------------|----------------------------|
| 10.1" | 249 x 157.6     | M3x4                       |
| 10.4" | 227 x 174.5     | M4x5                       |
| 15"   | 345.4 x 260     | M4x5                       |

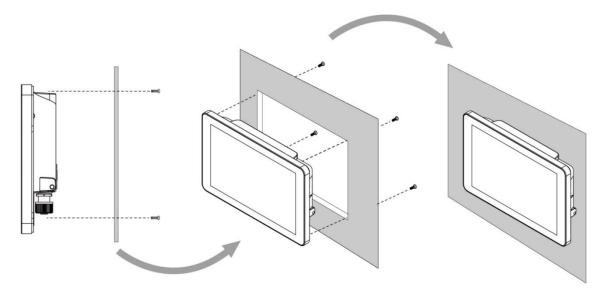

### **Mounting Instruction:**

- 1. Prepare a fixture for the specific dimensions of the device.
- 2. Cut a hole on a sub frame or panel according to the cutout dimensions.
- 3. Install the device properly onto the cutout area of the sub frame or panel with the sides of the front bezel.
- 4. Fix the device to fixture with eight Phillips M3x4 screws.

# **TECHNICAL SUPPORT**

This chapter includes pathway to technical support.

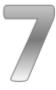

#### **CHAPTER 7: TECHNICAL SUPPORT**

This chapter includes pathway to technical support and Software Developing Kit (SDK). If any problem occurs fill in Problem Report Form enclosed and immediately contact us.

## 7.1 Software Developer Support

Winmate® provides Software Development Kit (SDK). The table below lists SDK provided by Winmate for Winmate® G-WIN Slim IP65 with P-CAP Panel PC with Intel® Celeron® Bay Trail-M N2930 processor:

| Item | File Type | Description      |
|------|-----------|------------------|
| 1    | SDK       | Watchdog SDK     |
| 2    | Utility   | Watchdog Utility |

To find the Drivers and SDK, please refer to the Driver CD that comes in the package or contact us. Also, you can download drivers from Winmate Download Center or Winmate File Share.

#### 1. Winmate Download Center

<u>http://www.winmate.com.tw/</u> > Support > Download Center > G-WIN S65 PPC – Bay Trail

Or follow the link:

http://www.winmate.com/DownCenter/DownLoadCenter.asp?DownType=0912

# 7.2 Problem Report Form

#### **G-WIN Slim IP65 (P-CAP)**

| Customer name:                                             |                                                        |
|------------------------------------------------------------|--------------------------------------------------------|
| Company:                                                   |                                                        |
| Tel.:                                                      | Fax:                                                   |
| E-mail:                                                    | Date:                                                  |
| Product Serial Number:  Problem Description: Please descri | be the problem as clearly as possible. Detailed        |
| •                                                          | n will allow us to find the best solution to solve the |
|                                                            |                                                        |

# **PRODUCT SPECIFICATIONS**

This section includes product specifications.

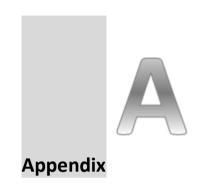

# **APPENDIX A: PRODUCT SPECIFICATIONS**

**Hardware Specifications** 

|                     | Model Name                                           |                                                      |                                                      |                                                                          |
|---------------------|------------------------------------------------------|------------------------------------------------------|------------------------------------------------------|--------------------------------------------------------------------------|
|                     | W10IB3S-<br>GSH1(HB)                                 | R10IB3S-<br>GST2                                     | R12IB3S-<br>GSM2(HB)                                 | R15IB3S-<br>GSC3(HB)                                                     |
| Display             |                                                      |                                                      | . , , ,                                              | · ,                                                                      |
| Size/Type           | 10.1" TFT<br>(Widescreen)                            | 10.4"                                                | 12.1" TFT                                            | 15" TFT                                                                  |
| Resolution          | 1024 x 600                                           | 1024 x 768                                           | 1024 x 768                                           | 1024 x 768                                                               |
| Brightness          | 420 nits (Optional<br>800 nits)                      | 350 nits<br>(Optional 1000<br>nits)                  | 500 nits(Optional<br>1000 nits)                      | 250 nits (Optional<br>1000 nits)                                         |
| Contrast Ratio      | 500:1 (typ.)                                         | 1200:1 (typ.)                                        | 700:1 (typ.)                                         | 700:1 (typ.)                                                             |
| Viewing Angle       | -75~80(H);-<br>80~80(V)                              | -88~88(H); -<br>88~88(V)                             | -80~80(H) ; -<br>70~70(V)                            | -80~80(H);-<br>70~70(V)                                                  |
| Max Colors          | 16.7M                                                | 16.2M                                                | 16.2M                                                | 16.2M(8bits)                                                             |
| Touch               | Projected<br>Capacitive                              | Projected<br>Capacitive                              | Projected<br>Capacitive                              | Projected Capacitive, Protection Glass (Optional), AG Coating (Optional) |
| System              |                                                      |                                                      |                                                      |                                                                          |
| Processor           | Intel® Celeron®<br>Bay Trail-M<br>N2930 1.83GHz      | Intel® Celeron®<br>Bay Trail-M<br>N2930 1.83GHz      | Intel® Celeron®<br>Bay Trail-M<br>N2930 1.83GHz      | Intel® Celeron®<br>Bay Trail-M<br>N2930 1.83GHz                          |
| System Chipset      | Intel® ATOM<br>SoC Integrated                        | Intel® ATOM<br>SoC Integrated                        | Intel® ATOM<br>SoC Integrated                        | Intel® ATOM<br>SoC Integrated                                            |
| System<br>Memory    | 2GB DDR3L<br>1600 SODIMM<br>(max. 8GB)<br>64GB mSATA | 2GB DDR3L<br>1600 SODIMM<br>(max. 8GB)<br>64GB mSATA | 2GB DDR3L<br>1600 SODIMM<br>(max. 8GB)<br>64GB mSATA | 2GB DDR3L<br>1600 SODIMM<br>(max. 8GB)<br>64GB mSATA                     |
| Storage             | SSD MSATA                                            | SSD MSATA                                            | SSD SATA                                             | SSD MSATA                                                                |
| Audio               | Realtek HD<br>Audio Codec                            | Realtek HD<br>Audio Codec                            | Realtek HD<br>Audio Codec                            | Realtek HD<br>Audio Codec                                                |
| LAN                 | Dual Intel®<br>I210AT GbE LAN                        | Dual Intel®<br>I210AT GbE LAN                        | Dual Intel®<br>I210AT GbE LAN                        | Dual Intel®<br>I210AT GbE LAN                                            |
| Operating<br>System | Windows 10/ 8/ 7                                     | Windows 10/ 8/ 7                                     | Windows 10/ 8/ 7                                     | Windows 10/ 8/ 7                                                         |
| Input/ Output       |                                                      |                                                      |                                                      |                                                                          |
| COM Port            | 1 x RS232 (M12<br>type) (Optional<br>422/485)        | 1 x RS232 (M12<br>type) (Optional<br>422/485)        | 1 x RS232 (M12<br>type) (Optional<br>422/485)        | 1 x RS232 (M12<br>type) (Optional<br>422/485)                            |
| USB Port            | 1 x USB 2.0 (M12 type)                               | 1 x USB 2.0<br>(M12 type)                            | 1 x USB 2.0<br>(M12 type)                            | 1 x USB 2.0<br>(M12 type)                                                |
| Ethernet            | 1 x 10/100/1000<br>LAN (M12 type)                    | 1 x 10/100/1000<br>LAN (M12 type)                    | 1 x 10/100/1000<br>LAN (M12 type)                    | 1 x 10/100/1000<br>LAN (M12 type)                                        |
| Speaker             | 1 x 1 Watt<br>Speaker                                | 1 x 1 Watt<br>Speaker                                | 1 x 1 Watt<br>Speaker                                | 1 x 1 Watt<br>Speaker                                                    |

|                             | Model Name                                             |                                                        |                                                        |                                                        |
|-----------------------------|--------------------------------------------------------|--------------------------------------------------------|--------------------------------------------------------|--------------------------------------------------------|
|                             | W10IB3S-<br>GSH1(HB)                                   | R10IB3S-<br>GST2                                       | R12IB3S-<br>GSM2(HB)                                   | R15IB3S-<br>GSC3(HB)                                   |
| Power Specifica             | ations                                                 |                                                        |                                                        |                                                        |
| Power Input                 | 12V DC in                                              | 12V DC in                                              | 12V DC in                                              | 12V DC in                                              |
| Power<br>Consumption        | 20W                                                    | 22W                                                    | 24W                                                    | 25W                                                    |
| Mechanical Spe              | cifications                                            |                                                        |                                                        |                                                        |
| Cooling<br>System           | Fanless Design                                         | Fanless Design                                         | Fanless Design                                         | Fanless Design                                         |
| Mounting                    | VESA Mount,<br>Panel Mount                             | VESA Mount,<br>Panel Mount                             | VESA Mount                                             | VESA Mount,<br>Panel Mount                             |
| Environment Co              | onsiderations                                          |                                                        |                                                        |                                                        |
| Operating<br>Temperature    | -15°C to +55°C                                         | -15°C to +55°C                                         | -15°C to +55°C                                         | -15°C to +55°C                                         |
| Operating<br>Humidity       | 10% to 95%<br>(non-condensing)                         | 10% to 95%<br>(non-condensing)                         | 10% to 95%<br>(non-condensing)                         | 10% to 95%<br>(non-condensing)                         |
| IP Rating                   | Full IP65                                              | Full IP65                                              | Full IP65                                              | Full IP65                                              |
| Shock<br>Operating          | 40g for 11 ms,<br>300 m/s <sup>2</sup>                 | 40g for 11 ms,<br>300 m/s <sup>2</sup>                 | 40g for 11 ms,<br>300 m/s <sup>2</sup>                 | 40g for 11 ms,<br>300 m/s <sup>2</sup>                 |
| Vibration<br>Operating      | 1.48/1.98/2.24 g<br>rms for XYZ/ 5-<br>500Hz           | 1.48/1.98/2.24 g<br>rms for XYZ/ 5-<br>500Hz           | 1.48/1.98/2.24 g<br>rms for XYZ/ 5-<br>500Hz           | 1.48/1.98/2.24 g<br>rms for XYZ/ 5-<br>500Hz           |
| Standards and Certification |                                                        |                                                        |                                                        |                                                        |
| Safety                      | CE, FCC                                                | CE, FCC                                                | CE, FCC                                                | CE, FCC                                                |
| Shock,<br>Vibration         | Comply with MIL-<br>STD-810F/G for<br>shock/ vibration | Comply with MIL-<br>STD-810F/G for<br>shock/ vibration | Comply with MIL-<br>STD-810F/G for<br>shock/ vibration | Comply with MIL-<br>STD-810F/G for<br>shock/ vibration |

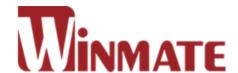

### Winmate Inc.

9F, No.111-6, Shing-De Rd., San-Chung District, Taipei 241, Taiwan, R.O.C

Tel: 886-2-8511-0288 Fax: 886-2-8511-0211

Email: sales@winmate.com.tw

Official website: www.winmate.com